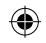

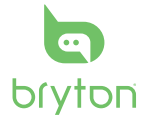

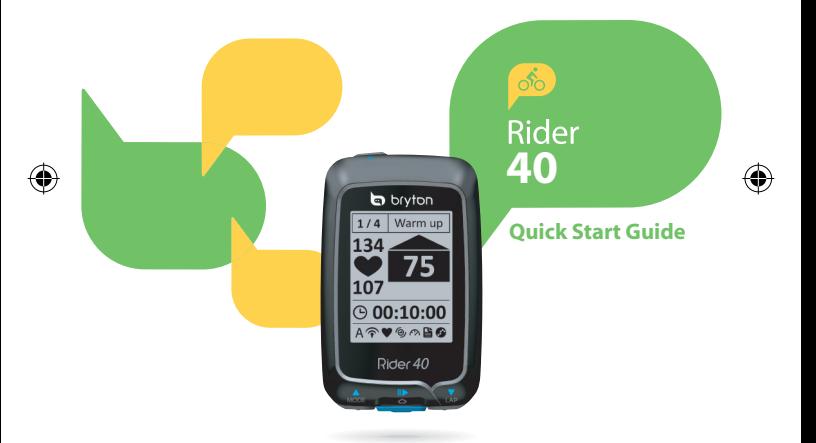

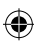

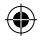

# **EN Rider 40**

Rider 40 has four keys that are used for multiple functions.

### **Key Functions**

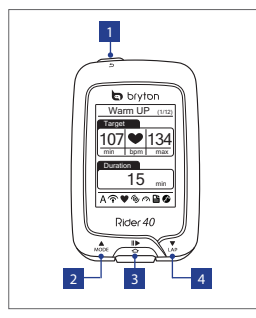

#### **Accessories**

The Rider 40 comes with the following accessories:

- mini USB cable Bike mount
- Optional items:
- Heart rate belt
- Speed sensor
- Cadence sensor
- Combo sensor

#### **POWER/BACK (** $\phi$ / $\phi$ )

- Press to return to the previous page or cancel an operation.
- Press and hold to turn the device on/off

#### 2 **MODE/UP (**p**)**

- • In meter view, press to switch meter screen page.
- In Menu, press to move up to scroll through menu options. Press and hold to fast scroll up through menu options.
- In altitude view, press and hold to see altitude whole view.

#### **3 ENTER/RECORD (△/II▶)**

- • In Menu, press to enter or confirm a selection.
- In free cycling, press to start recording. Press it again to stop recording.

#### 4 **LAP/DOWN (**q**)**

- In Menu, press to move down to scroll through menu options. Press and hold to fast scroll down through menu options.
- When riding and recording, press to mark the lap.
- In Meter mode, press and hold to enter Shortcut page.

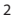

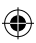

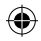

# **Getting Started**

# **Turn On/Off**

Press and hold (b) to turn Rider 40 on or off

#### **Reset**

To reset Rider 40, press and hold all three keys ( $\triangle$ / $\triangle$ / $\triangledown$ ) at the same time.

#### **Initial Setup**

When turning Rider 40 on for the first time, the setup wizard appears on screen. Follow the instructions to complete setup.

- 1. Select the display language.
- 2. Select the daylight saving time.
- 3. Select the unit of measurement.
- 4. Enter your "user profile".

The "user profile" includes the following data settings:

- Gender Age Height
- Weight Max HR (Maximum HR) LTHR (Lactate threshold heart rate)

It is recommended to input the data. The data accuracy will highly affect your training analysis.

- 5. Select the exercise type.
- 6. Read and accept the Safety Agreement.

**Note:** *If you want to change the language on the device, please connect your device to Brytonsport.com and change the setting via My Device > Manage Device Data.*

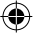

**EN**

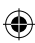

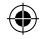

# **Connect, Sync, and Charge**

- 1. Connect Rider 40 to a PC using the supplied mini USB cable.
- 2. Download the *Bryton Bridge 2* application at bb.brytonsport.com and sync with Rider 40.

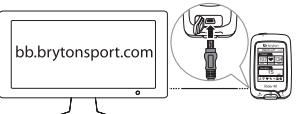

Keep Rider 40 connected to the PC to charge the battery. Use a mini USB cable to connect to a PC. **Note:** *For first time use, charge the battery for about 4 hours.*

#### **Icons**

**EN**

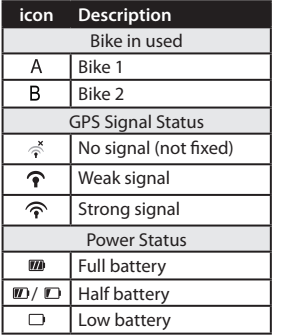

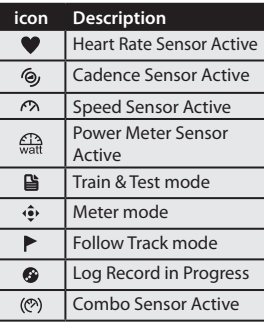

**Note:** *Only the active icons are displayed on the screen.*

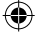

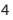

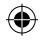

# **Ready for Training**

- 1. Turn on Rider 40.
- 2. Press ▼ to select **Train & Test** and press **△** to enter Training menu.
- 3. To set a simple workout, select **To Plan** > **Simple** > **By Time**, **By Distance**, or **By Calorie**.
- 4. Set the necessary exercise/training settings and go for a ride.

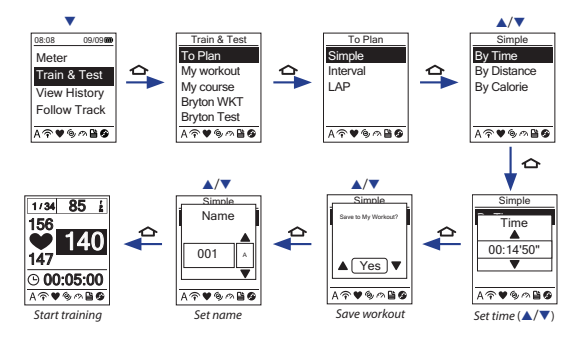

#### **Note:**

- **•**  *By Calorie will only be displayed on the screen if HR sensor is linked to Rider 40.*
- • *Displayed information and available option varies on exercise/training mode.*
- • *To customize your other training settings, see User's Manual for further details.*

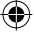

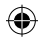

# **EN Sharing and Managing Data**

#### **Manage Rider 40 Data via Your Computer**

- 1. Connect your Rider 40 to your computer by using mini USB cable.
- 2. Install the *Bryton Bridge 2* application. You can download the application at http://bb.brytonsport.com.
- 3. Follow the on-screen instructions to transfer data to your computer.

### **Share Your Experience With Other Bikers**

To share your experiences and training result with other bikers around the world, visit http://www.brytonsport.com.

**Note:** *To download the user's manual, please visit http://corp.brytonsport.com.*

# **Bike Mount Installation**

To mount Rider 40 onto your bike, do the following:

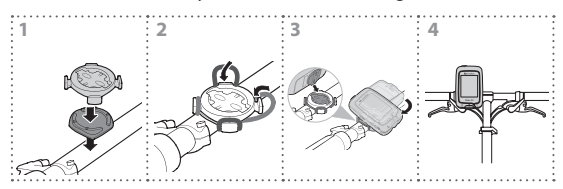

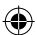

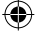

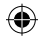

# **Accessories Installations (Optional)**

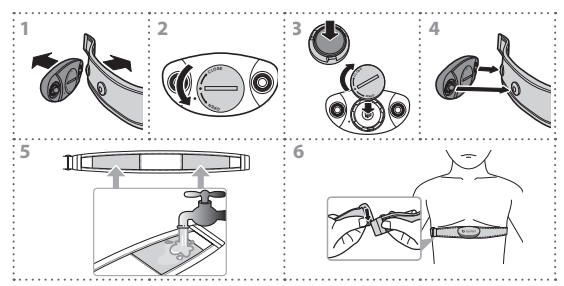

#### **Heart Rate Monitor**

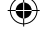

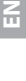

7

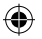

**EN**

€

**Speed/Cadence Sensor**

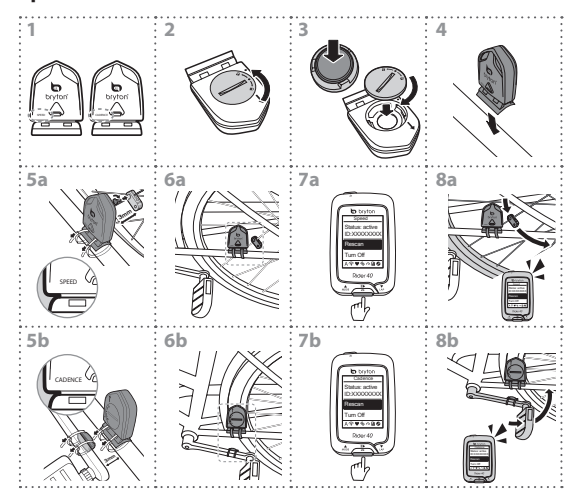

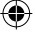

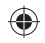

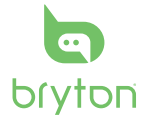

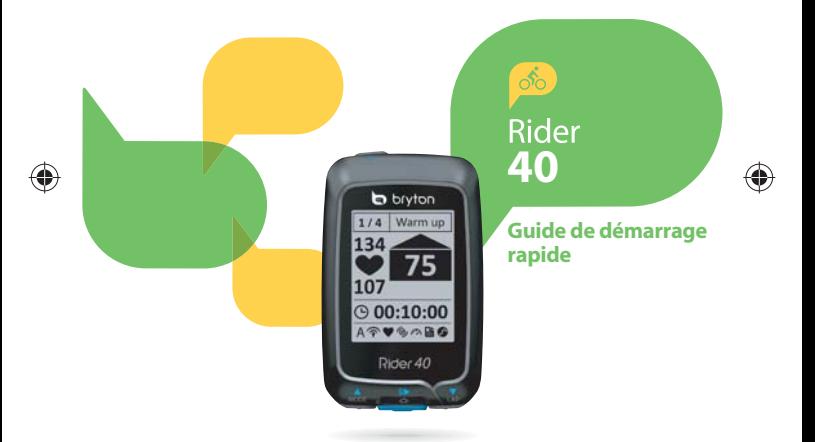

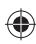

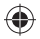

# **Rider 40**

**FR**

Rider 40 a quatre boutons qui sont utilisés pour plusieurs fonctions.

#### **Fonctions des boutons**

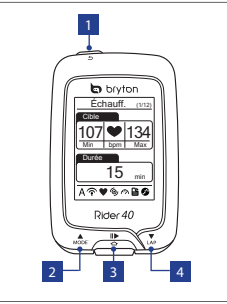

#### **Accessoires**

Le Rider 40 est livré avec les accessoires suivants :

- Câble mini USB Attache véloEléments optionnels :
- Ceinture de fréquence cardiaque
- Capteur de vitesse
- Capteur de cadence
- Capteur Combo

#### <sup>1</sup> **MARCHE/RETOUR (** / **)**

- Appuyez pour retourner à la page précédente ou pour annuler une opération.
- Appuyez pendant plusieurs secondes pour allumer/éteindre l'appareil.

#### <sup>2</sup> **MODE/HAUT ( )**

- Dans la vue de mesure, appuyez pour aller à la page de l'écran du compteur.
- Dans le Menu, appuyez pour aller vers le haut dans les options du menu. Appuyez sans arrêter pour aller rapidement vers le haut dans les options du menu.
- Dans la vue d'altitude, appuyez sans arrêter pour afficher l'altitude en plein écran.

#### **3** ENTRER/ENREGISTRER ( $\bigcirc$ /II**E**)

- Dans le Menu, appuyez pour ouvrir ou confirmer une sélection.
- En mode cyclisme libre, appuyez pour commencer l'enregistrement. Appuyez à nouveau pour arrêter l'enregistrement.

#### <sup>4</sup> **TOUR/BAS ( )**

- Dans le Menu, appuyez pour aller vers le bas dans les options du menu. Appuyez sans arrêter pour aller rapidement vers le bas dans les options du menu.
- Lorsque vous roulez et enregistrez, appuyez pour marquer le tour.
- En mode Mesure, appuyez sans arrêter pour aller à la page Raccourci.

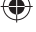

#### $\overline{2}$

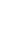

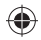

# **Mise en route**

# **Allumer/éteindre**

Appuyez sans arrêter sur  $\Phi$  pour allumer ou éteindre le Rider 40.

# **Réinitialiser**

Pour réinitialiser le Rider 40, appuyez sans arrêter sur les trois boutons  $(A/\n\bigtriangleup/\nabla)$  en même temps.

# **Configuration initiale**

A la première mise sous tension du Rider 40, l'assistant de configuration apparait sur l'écran. Suivez les instructions pour effectuer la configuration.

- 1. Choisissez la langue de l'affichage.
- 2. Choisissez l'heure d'été.
- 3. Choisissez l'unité de mesure.
- 4. Entrez votre "profil d'utilisateur".

"Profil d'utilisateur" contient les réglages suivants :

• Âge Sexe • Hauteur • • Poids • FC Max (FC Maximum) • LTHR (Fréquence cardiaque de seuil

Il est conseillé de saisir les données. La précision des données va fortement affecter votre analyse de l'entraînement.

lactate)

- 5. Sélectionnez un type d'exercice.
- 6. Lisez et acceptez l'accord relatif à la sécurité.

**Remarque :** *Si vous voulez changer la langue de l'appareil,veuillez connecter votre appareil à Brytonsport.com et changer le réglage via Mon appareil > Gérer les données de mon appareil.*

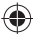

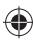

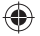

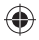

### **Connexion, synchro et chargement**

- 1. Connectez le Rider 40 à un PC avec le câble mini USB fourni.
- 2. Téléchargez l'application *Bryton Bridge 2* sur bb.brytonsport.com et synchronisez avec le Rider 40.

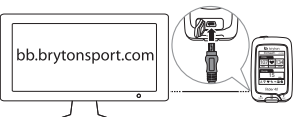

Laissez le Rider 40 connecté au PC pour recharger la batterie. Utilisez un câble mini USB pour le connecter à un PC.

**Remarque :** *La première fois, chargez la batterie pendant au moins 4 heures.*

#### **Icônes**

**FR**

4

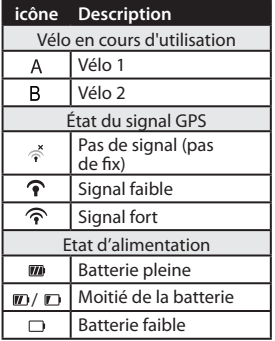

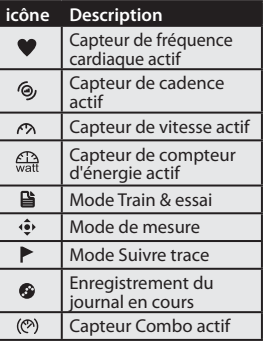

Remarque : Seulement les icônes actives sont affichées sur l'écran.

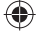

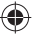

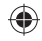

# **Prêt pour l'entraînement**

- 1. Allumez le Rider 40.
- 2. Appuyez sur ▼ pour sélectionner **Train & essai** et appuyez sur **△** pour ouvrir le menu d'entraînement.
- 3. Pour faire un entraînement basique, sélectionnez **A planifier** > **Simple** > **Par heure**, **Par distance**, ou **Par calories**.
- 4. Réglez les réglages pour l'exercice et commencez l'exercice.

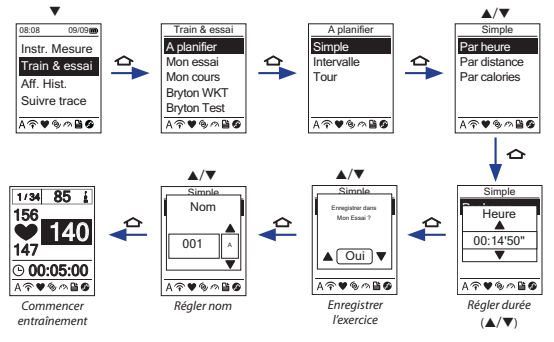

#### **Remarque :**

- *Par calories ne s'affi chera sur l'écran que si le capteur de FC est connecté au Rider 40.*
- *Les informations affi chées et les options disponibles varient selon le mode d'exercice/ d'entraînement.*
- *Pour personnaliser les autres réglages d'entraînement, voir le Manuel de l'utilisateur pour plus de détails.*

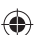

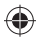

# **Partager et gérer les données**

**FR**

#### **Gérer les données du Rider 40 avec votre ordinateur**

- 1. Connectez votre Rider 40 à votre ordinateur avec le câble mini USB.
- 2. Installez l'application *Bryton Bridge 2*. Vous pouvez télécharger l'application sur http://bb.brytonsport.com.
- 3. Suivez les instructions à l'écran pour transférer les données sur votre ordinateur.

#### **Partager votre expérience avec d'autres cyclistes**

Pour partager vos expériences et vos résultats avec d'autres cyclistes dans le monde, veuillez visiter http://www.brytonsport.com.

**Remarque :** *Pour télécharger le manuel de l'utilisateur, veuillez visiter*

*http://corp.brytonsport.com.*

# **Installation de l'attache vélo**

Pour installer le Rider 40 sur un vélo, faites ce qui suit :

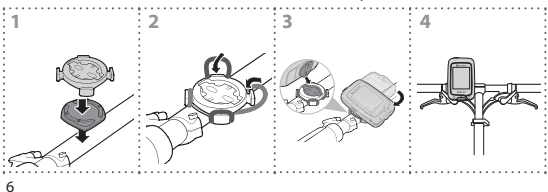

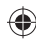

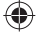

# **Installation des accessoires (optionnels)**

**Moniteur de fréquence cardiaque**

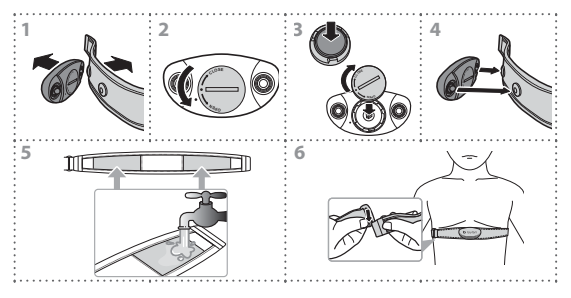

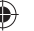

7

**FR**

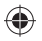

**Capteur de vitesse/cadence**

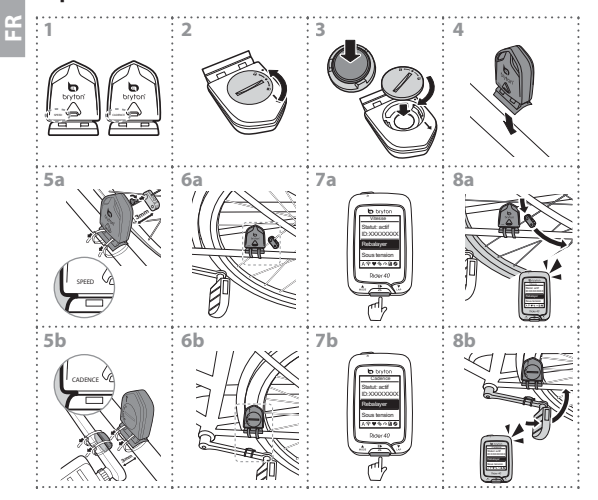

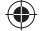

⊕

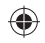

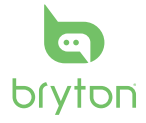

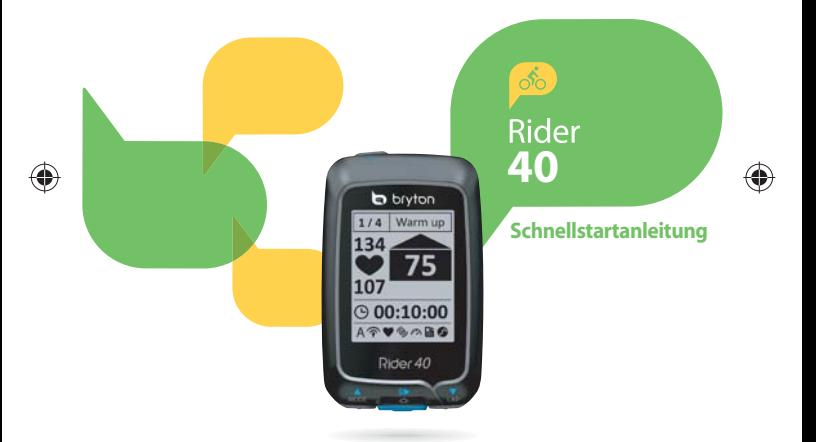

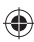

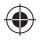

# **Rider 40**

**DE**

Der Rider 40 verfügt über vier Tasten, die mehreren Funktionen dienen.

#### **Tastenfunktionen**

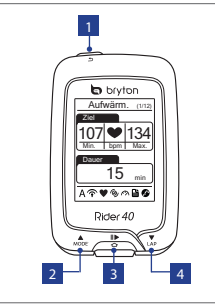

#### **Zubehör**

Der Rider 40 wird mit folgendem Zubehör geliefert:

- Mini-USB-Kabel Fahrradhalterung Sonderzubehör:
- Herzfrequenzgurt
- Geschwindigkeitssensor
- Kadenzsensor
- Kombisensor

#### <sup>1</sup> **Ein/Aus/Zurück (** / **)**

- Durch Betätigung dieser Taste können Sie zur vorherigen Seite zurückkehren oder einen Vorgang abbrechen.
- Halten Sie die Taste zum Ein-/Ausschalten des Gerätes gedrückt.

#### <sup>2</sup> **Modus/Aufwärts ( )**

- Drücken Sie die Taste in der Messungsansicht zum Umschalten des Messungsbildschirms.
- Im Menü blättern Sie durch kurzes Drücken aufwärts durch die einzelnen Menüoptionen. Halten Sie die Taste zum schnellen Aufwärtsblättern durch die Menüoptionen gedrückt.
- Halten Sie die Taste in der Höhenansicht zum Betrachten der Gesamthöhenansicht gedrückt.

#### **Enter/Aufzeichnung (△/II▶)**

- Im Menü bestätigen Sie durch Drücken eine Eingabe oder Auswahl.
- Drücken Sie die Taste beim freien Radfahren zum Starten der Aufzeichnung. Durch erneutes Drücken beenden Sie die Aufzeichnung.

#### <sup>4</sup> **Zwischenzeit/Abwärts ( )**

- Im Menü blättern Sie durch kurzes Drücken abwärts durch die einzelnen Menüoptionen. Halten Sie die Taste zum schnellen Abwärtsblättern durch die Menüoptionen gedrückt.
- Bei der Fahrt und bei laufender Aufzeichnung markieren Sie durch Drücken eine Zwischenzeit.
- Halten Sie die Taste im Messungsmodus zum Aufrufen der Schnellzugriffseite gedrückt.

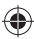

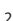

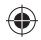

# **Erste Schritte**

## **Ein- und ausschalten**

Halten Sie die Taste  $\Phi$  zum Ein-/Ausschalten des Rider 40 gedrückt.

#### **Rücksetzen**

Zum Rücksetzen des Rider 40 halten Sie alle drei Tasten ( $\triangle$ / $\triangle$ / $\Psi$ ) gleichzeitig gedrückt.

#### **Grundeinstellungen**

Wenn Sie den Rider 40 zum ersten Mal einschalten, erscheint der Einrichtungsassistent auf dem Bildschirm. Schließen Sie die Einstellungen anhand der Anleitung ab.

- 1. Wählen Sie die Anzeigesprache.
- 2. Wählen Sie die Sommerzeit.
- 3. Wählen Sie die Maßeinheit.
- 4. Legen Sie Ihr "Nutzerprofil" fest.

Das "Nutzerprofil" beinhaltet folgende Dateneinstellungen:

- Alter Geschlecht• Alter • Körperaröße
- Gewicht Max. HF (maximale Herzfrequenz) • LTHR (Herzfrequenz an der Laktatschwelle)

Wir empfehlen, diese Daten einzugeben, da sich diese Daten auf die Genauigkeit Ihrer Trainingsanalyse auswirken.

- 5. Wählen Sie den Trainingstyp.
- 6. Lesen und akzeptieren Sie die Sicherheitsvereinbarung.

**Hinweis:** *Wenn Sie die Sprache des Gerätes ändern möchten, verbinden Sie das Gerät mit Brytonsport.com und ändern die Einstellungen unter Mein Gerät > Gerätedaten verwalten.*

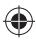

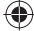

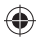

### **Verbinden, synchronisieren und laden**

- 1. Verbinden Sie den Rider 40 über das mitgelieferte Mini-USB-Kabel mit einem PC.
- 2. Laden Sie die *Bryton Bridge 2-Anwendung* über bb.brytonsport.com herunter, starten Sie die Synchronisierung mit dem Rider 40.

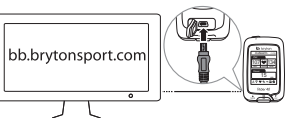

#### Zum Aufladen des Akkus lassen Sie den Rider 40 mit dem PC verbunden. Zur PC-Verbindung nutzen Sie bitte ein Mini-USB-Kabel.

**Hinweis:** *Vor dem ersten Einsatz muss der Akku ca. 4 Stunden lang*  **Symbole** *aufgeladen werden.*

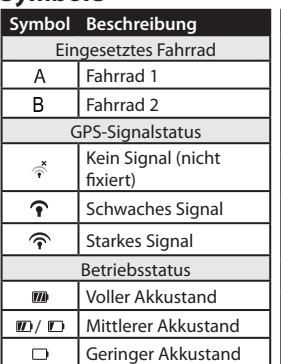

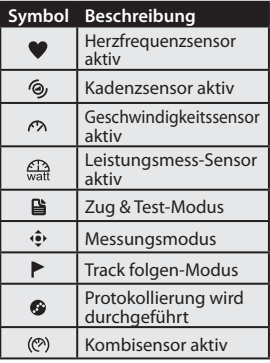

4**Hinweis:** *Es werden nur die aktiven Symbole auf dem Bildschirm angezeigt.*

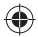

**DE**

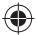

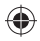

# **Training starten**

- 1. Schalten Sie den Rider 40 ein.
- 2. Wählen Sie mit ▼ die Option Zug & Test und drücken zum Aufrufen des Training-Menüs  $\Delta$ .
- 3. Wählen Sie zum Einstellen eines einfachen Trainings **Planen**<sup>&</sup>gt; **Nach Zeit**/**Entf.** > **Nach Zeit**, **Nach Entf.** oder **Nach Kalorien**.
- 4. Legen Sie die erforderlichen Trainingseinstellungen fest, beginnen Sie Ihre Fahrt.

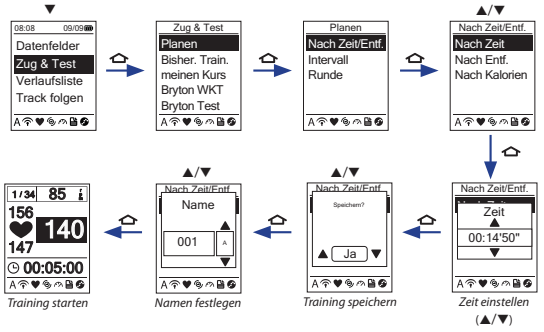

#### **Hinweis:**

- *Nach Kalorien wird nur angezeigt, wenn ein Herzfrequenzsensor mit dem Rider 40 gekoppelt ist.*
- *Angezeigte Informationen und verfügbare Optionen können je nach Trainingsmodus variieren.*
- *Weitere Einzelheiten zur Anpassung anderer Trainingseinstellungen entnehmen Sie bitte der Bedienungsanleitung.*

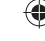

**DE**

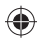

# **Daten teilen und verwalten**

### **Rider 40-Daten mit dem Computer verwalten**

- 1. Schließen Sie den Rider 40 per Mini-USB-Kabel an Ihren Computer an.
- 2. Installieren Sie die *Bryton Bridge 2-Anwendung*. Die Anwendung können Sie hier herunterladen: http://bb.brytonsport.com.
- 3. Lassen Sie sich durch die Hinweise auf dem Bildschirm durch die Datenübertragung zum Computer führen.

# **Teilen Sie Ihre Erfahrungen mit anderen Radfahrern**

Wenn Sie Ihre Erfahrungen und Trainingsergebnisse mit anderen Radfahrern rund um die Welt teilen möchten, besuchen Sie: http://www.brytonsport.com.

**Hinweis:** *Die Bedienungsanleitung können Sie unter folgender Seite herunterladen: http://corp.brytonsport.com.*

# **Fahrradhalterung montieren**

Gehen Sie zum Montieren des Rider 40 an Ihrem Fahrrad wie folgt vor:

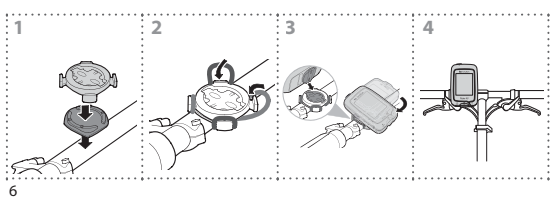

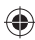

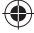

**DE**

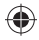

# **Zubehör installieren (optional)**

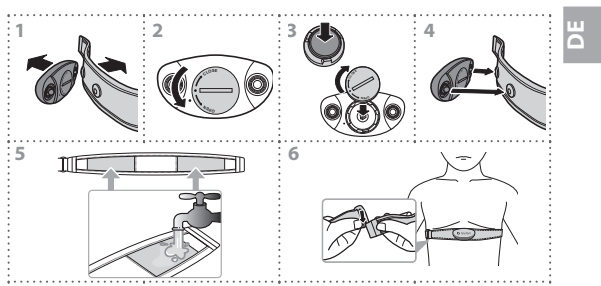

#### **Herzfrequenzmonitor**

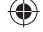

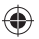

**Geschwindigkeit/Kadenz-Sensor**

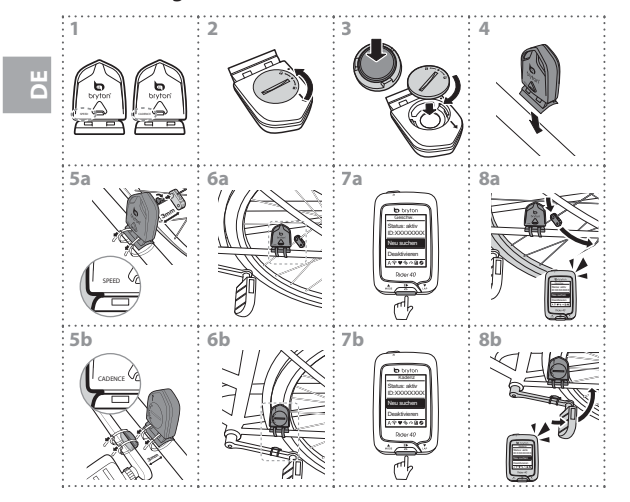

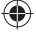

⊕

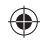

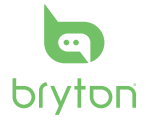

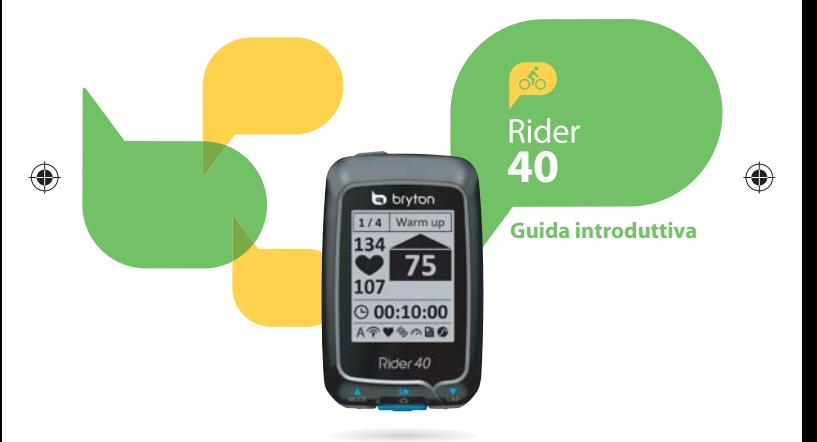

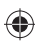

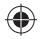

# **Rider 40**

Rider 40 è dotato di quattro tasti usati per diverse funzioni.

#### **Funzione tasti**

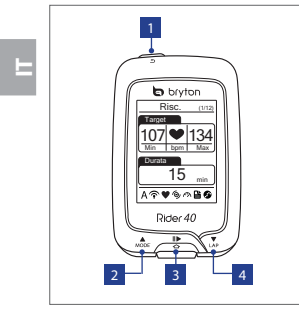

#### **Accessori**

Rider 40 dispone dei seguenti accessori:

• Cavo mini USB • Supporto manubrio

Componenti opzionali:

- Cintura frequenza cardiaca
- Sensore di velocità
- Sensore di cadenza
- Sensore comb.

#### <sup>1</sup> **ACCENSIONE/INDIETRO (** / **)**

- Premere per tornare alla pagina precedente o per annullare l'operazione.
- Tenere premuto per accendere/spegnere il dispositivo.

#### <sup>2</sup> **MODO/SU ( )**

- In visualizzazione misuratore, premere per passare alla schermata misuratore.
- In Menu, premere per spostarsi verso l'alto e scorrere tra le opzioni del menu. Tenere premuto per spostarsi rapidamente verso l'alto tra le opzioni di menu.
- In visualizzazione altitudine, tenere premuto per osservare l'intera visualizzazione dell'altitudine.

#### $3$  **INVIO/REGISTRA (** $\bigcirc$ **/III**)

- In Menu, premere per accedere o confermare una selezione.
- In pedalata libera, premere per avviare la registrazione. Premerlo di nuovo per arrestare la registrazione.

#### <sup>4</sup> **GIRO/GIÙ ( )**

- In Menu, premere per spostarsi verso il basso e scorrere tra le opzioni del menu. Tenere premuto per spostarsi rapidamente verso il basso tra le opzioni di menu.
- Durante il percorso e la registrazione, premere per segnare il giro.
- In modalità Regolazione, tenere premuto per accedere alla pagina Shortcut.

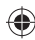

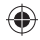

# **Operazioni preliminari**

## **Accensione/spegnimento**

Tenere premuto  $\Phi$  per accendere o spegnere Rider 40.

# **Ripristina**

Per ripristinare Rider 40, premere contemporaneamente i tre tasti  $(A/\bigtriangleup/\blacktriangledown)$ .

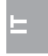

#### **Impostazione iniziale**

Quando si accende Rider 40 per la prima volta, sullo schermo viene visualizzata l'installazione guidata. Seguire le istruzioni per completare l'installazione.

- 1. Selezionare la lingua da visualizzare.
- 2. Selezionare l'ora legale.
- 3. Selezionare l'unità di misura.
- 4. Accedere al "profilo utente".

Il "profilo utente" include le sequenti impostazioni dei dati:

- Età Sesso• Altezza •
- 
- Peso FC max (FC massima) LTHR (frequenza cardiaca della soglia del lattato)

Si consiglia di immettere i dati. La precisione dei dati influisce estremamente sull'analisi dell'allenamento.

- 5. Selezionare il tipo di esercizio.
- 6. Leggere e accettare l'Accordo sulla sicurezza.

Nota: Per modificare la lingua sul dispositivo, collegarlo a Brytonsport.com e *modifi care l'impostazione tramite Dispositivo > Gestisci dati dispositivo.*

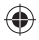

#### **Collegamento, sincronizzazione e carica**

- 1. Collegare Rider 40 a un PC con il cavo mini USB in dotazione.
- 2. Scaricare l'applicazione *Bryton Bridge 2* dal sito bb.brytonsport.com e sincronizzarla con Rider 40.

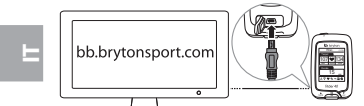

Mantenere Rider 40 collegato al PC per caricare la batteria. Usare il cavo mini USB per il collegamento ad un PC. **Nota:** *La prima volta, caricare la batteria per almeno 4 ore.*

#### **Icone**

4

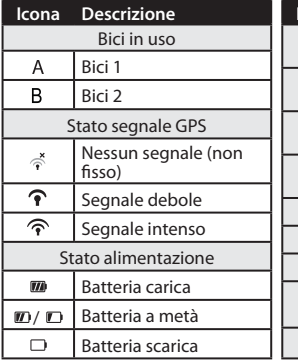

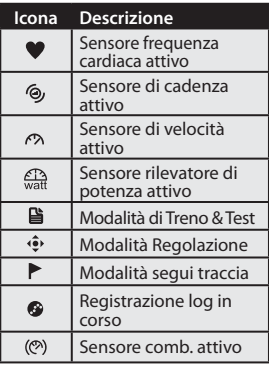

**Nota:** *Sullo schermo vengono visualizzate solo le icone attive.*

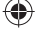

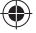

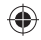

# **Pronto per l'allenamento**

- 1. Accendere Rider 40.
- 2. Premere **▼** per selezionare Treno & Test e premere **△** per accedere al menu Allenamento.
- 3. Per impostare un allenamento semplice, selezionare **To Plan**<sup>&</sup>gt; **Semplice** > **Per tempo**, **Per distanza** o **Per calorie**.
- 4. Eseguire le impostazioni necessarie per esercizio/allenamento ed effettuare un percorso.

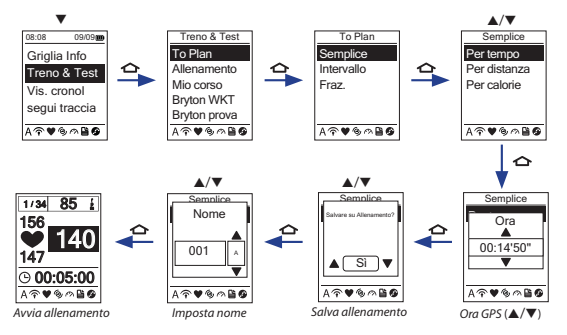

#### **Nota:**

- *I dati Per calorie vengono visualizzati sulla schermata solo se il sensore FC è collegato a Rider 40.*
- *In modalità esercizio/allenamento, le informazioni visualizzate variano.*
- *Per ulteriori dettagli sulla personalizzazione di altre impostazioni di allenamento, consultare il manuale dell'utente.*

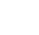

**IT**

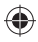

# **Condivisione e gestione dei dati**

### **Gestione dei dati di Rider 40 tramite computer**

- 1. Collegare Rider 40 al computer con il cavo mini USB.
- 2. Installare l'applicazione *Bryton Bridge 2*. È possibile scaricare l'applicazione dal sito http://bb.brytonsport.com.
- 3. Seguire le istruzioni su schermo per trasferire i dati al computer.

### **Condivisione della propria esperienza con altri ciclisti**

Per condividere la propria esperienza e i risultati di allenamento con altri ciclisti in tutto il mondo, visitare il sito http://www.brytonsport.com.

**Nota:** *Per scaricare il manuale dell'utente, visitare il sito http://corp.brytonsport.com.*

# **Installazione del supporto manubrio**

Per montare Rider 40 sulla bici, agire come segue:

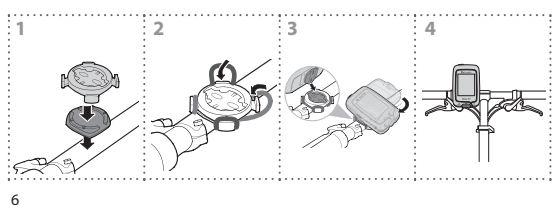

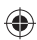

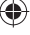

**IT**

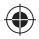

# **Installazione degli accessori (opzionali)**

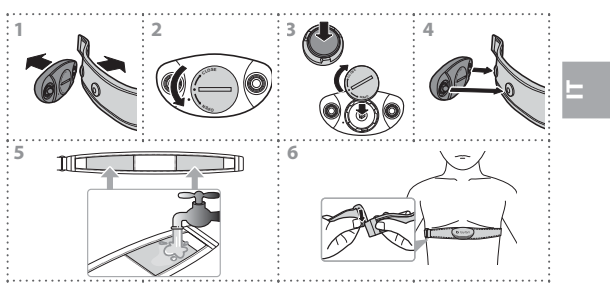

#### **Cardiofrequenzimetro**

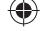

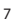

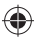

**Sensore di velocità/cadenza**

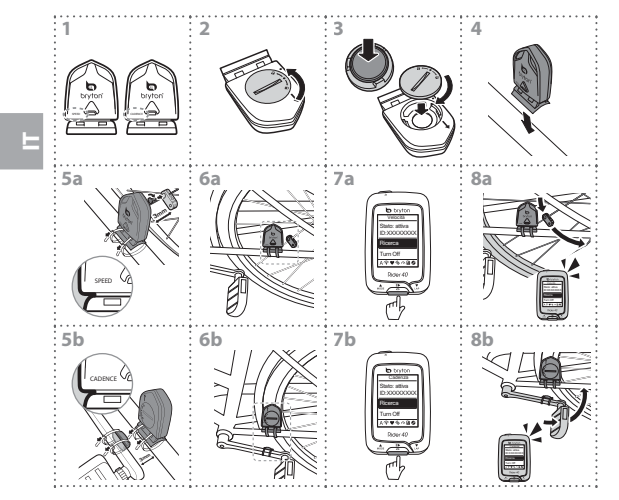

€

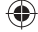

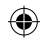

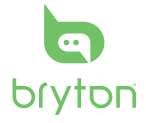

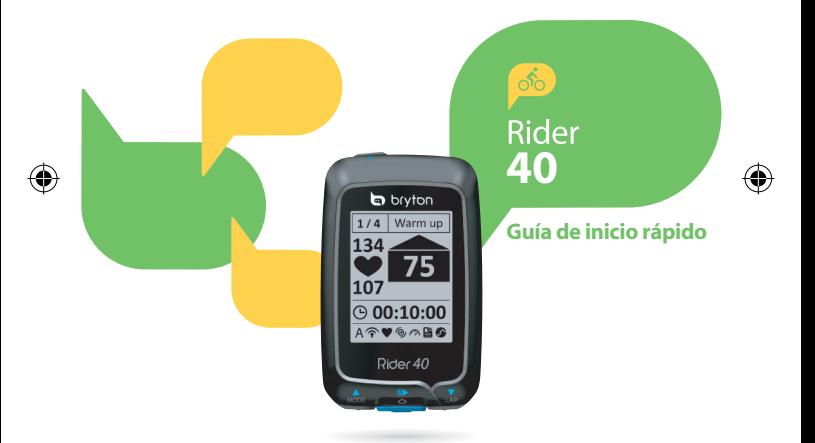

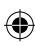

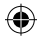

# **Rider 40**

Su Rider 40 tiene cuatro botones que se utilizan para varias funciones.

#### **Funciones de los botones**

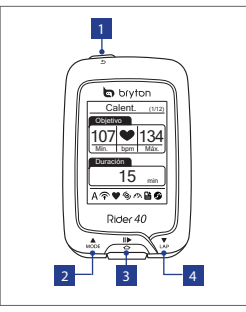

#### **Accesorios**

El Rider 40 incluye los siguientes accesorios:

• Cable mini-USB • Soporte para bicicleta

Elementos opcionales:

- Cinturón de ritmo cardíaco
- Sensor de velocidad
- Sensor de cadencia
- Sensor combinado

#### 1 **ALIMENTACIÓN/ATRÁS (** / **)**

- • Presione este botón para volver a la página anterior o cancelar una operación.
- • Presiónelo sin soltarlo para apagar o encender el dispositivo.

#### 2 **MODO/ARRIBA (**p**)**

- • En la vista de medidor, presione este botón para cambiar la página de pantalla del medidor.
- • En el menú, presiónelo brevemente para desplazarse hacia arriba por las opciones de menú. Manténgalo presionado para desplazarse rápidamente hacia arriba por las opciones de menú.
- • En la vista de altitud, manténgalo presionado para ver la vista completa de altitud.

#### **ENTRAR/GRABAR (△/II▶)**

- • En el menú, presiónelo brevemente para entrar en una selección o confirmarla.
- En ciclismo libre, presiónelo para iniciar la grabación. Presiónelo de nuevo para detener la grabación.

#### 4 **VUELTA/ABAJO (**q**)**

- • En el menú, presiónelo brevemente para desplazarse hacia abajo por las opciones de menú. Manténgalo presionado para desplazarse rápidamente hacia abajo por las opciones de menú.
- • Cuando monte en bicicleta y grabe, presiónelo para marcar la vuelta.
- • En el modo de medidor, manténgalo presionado para entrar en la página de accesos directos.

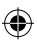

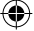

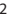

2

**ES**

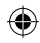

# **Procedimientos iniciales**

# **Activar y desactivar el GPS**

Mantenga presionado  $\Phi$  para encender o apagar su Rider 40.

#### **Restablecer**

Para restablecer su Rider 40, presione prolongadamente todos los botones ( $\triangle$ / $\bigcirc$ / $\blacktriangledown$ ) al mismo tiempo.

# **Configuración inicial**

Cuando se enciende el Rider 40 por primera vez, aparece el asistente de instalación en pantalla. Siga las instrucciones para completar la instalación.

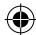

- 1. Seleccione el idioma.
- 2. Seleccione el horario de verano.
- 3. Seleccione la unidad de medida.
- 4. Introduzca su "perfil de usuario". El "perfil de usuario" incluye la siguiente configuración de datos:
	- Sexo Edad Altura
	- Peso RC máx. (RC máximo) LTHR (umbral anaeróbico de frecuencia cardíaca)

Se recomienda introducir los datos. La precisión de los datos afecta de forma significativa el análisis de su entrenamiento.

- 5. Seleccione el tipo de ejercicio.
- 6. Lea y acepte el Contrato de seguridad.

**Nota:** *si desea cambiar el idioma del dispositivo, conéctelo a Brytonsport.com y cambie la configuración a través de Mi dispositivo > Administrar datos del dispositivo.*

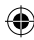

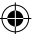

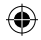

#### **Conectar, sincronizar y cargar**

- 1. Conecte su Rider 40 a su PC mediante el cable mini-USB suministrado.
- 2. Descargue la aplicación *Bryton Bridge 2* del sitio bb.brytonsport.com y realice la sincronización con su Rider 40.

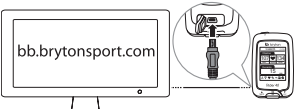

Mantenga su Rider 40 conectado a su PC para cargar la batería.

Utilice el cable mini-USB para realizar la conexión con su PC.

**Nota:** *cuando utilice el dispositivo por primera vez, cargue la batería aproximadamente durante 4 horas.* **Iconos**

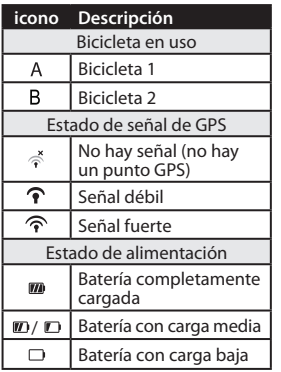

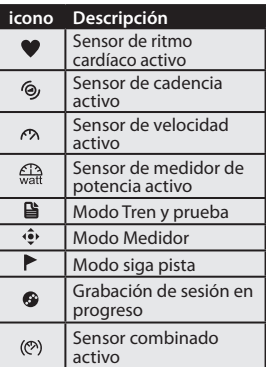

**Nota:***solamente se muestran en la pantalla los iconos activos.*

**ES**

4

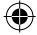

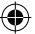
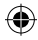

# **Preparado para entrenamiento**

- 1. Active su Rider 40.
- 2. Presione **v** para seleccionar **Tren y prueba** y presione  $\triangle$  para entrar en el menú Entrenamiento.
- 3. Para establecer una sesión de ejercicios sencilla, seleccione **Planificar** > **Sencillo** > **Por tiempo**, **Por distancia** o **Por calorías**.
- 4. Establezca la configuración del ejercicio o entrenamiento y salga a montar.

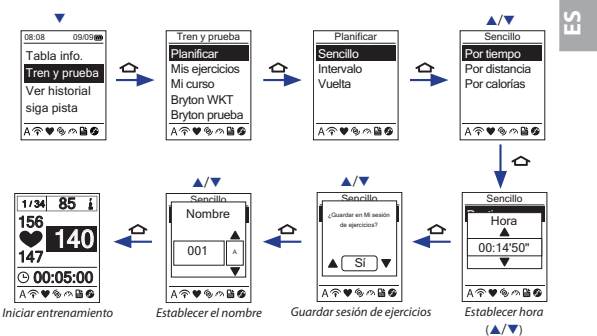

#### **Nota:**

- • *La opción Por calorías solamente se mostrará en la pantalla si el sensor de RC está asociado a su Rider 40.*
- • *La información mostrada y las opciones disponibles varían en función del modo de ejercicio y entrenamiento.*
- • *Para personalizar otras configuraciones de entrenamiento, consulte el manual del usuario para obtener más detalles.*

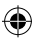

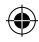

# **Compartir y administrar datos**

## **Administrar los datos de su Rider 40 a través de su ordenador**

- 1. Conecte su Rider 40 al ordenador por medio del cable USB.
- 2. Instale la aplicación *Bryton Bridge 2*. Puede descargar la aplicación de http://bb.brytonsport.com.
- 3. Siga las instrucciones en pantalla para transferir información a su ordenador.

## **Compartir su experiencia con otros ciclistas**

Para compartir sus experiencias y resultados de entrenamiento con otros ciclistas de cualquier parte del mundo, visite http://www.brytonsport.com.

**Nota:** *para descargar el manual del usuario, visite el sitio Web http://corp.brytonsport.com.*

# **Instalación del soporte para bicicleta**

Para instalar su Rider 40 en la bicicleta, realice el siguiente procedimiento:

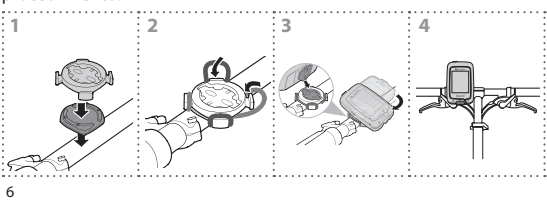

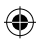

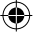

**ES**

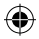

# **Instalación de accesorios (opcional)**

### **Monitor de frecuencia cardíaca**

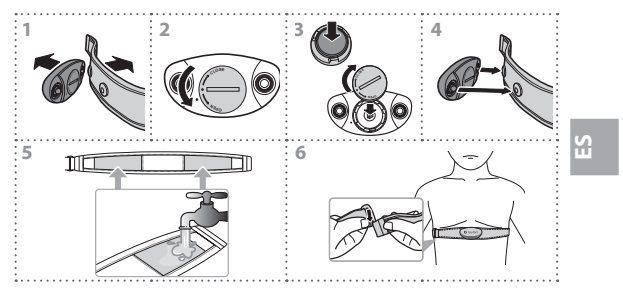

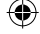

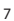

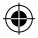

**Sensor de velocidad y cadencia**

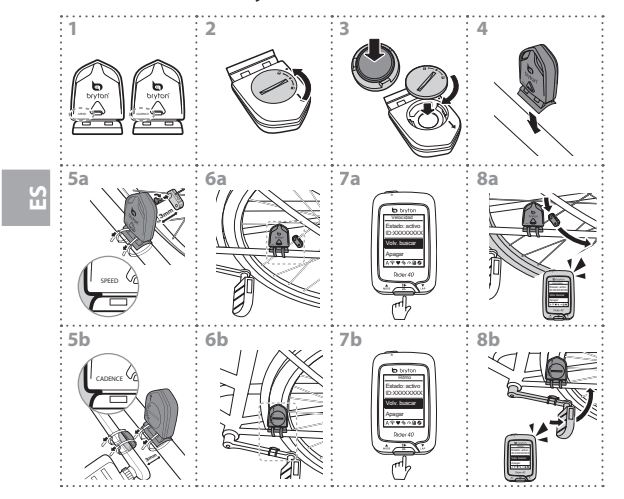

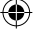

€

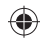

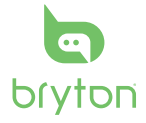

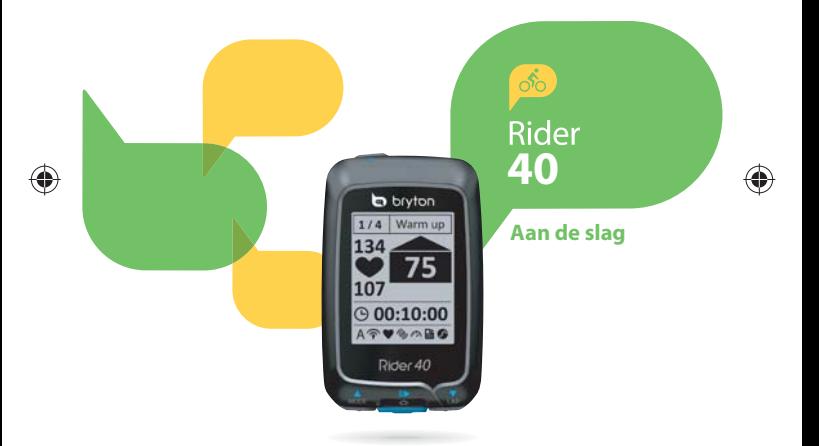

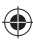

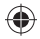

# **Rider 40**

De Rider 40 beschikt over vier knoppen voor meerdere functies.

## **Voornaamste functies**

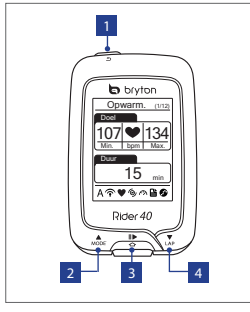

#### **Toebehoren**

De Rider 40 wordt met het volgende toebehoren geleverd:

• mini-USB-kabel • Fietsbeugel

Optionele items:

- Hartslagriem
- Snelheidssensor
- Cadanssensor
- Combosensor

#### <sup>1</sup> **AAN-UIT/TERUG (** / **)**

- Indrukken om terug te keren naar de vorige pagina of om een handeling te annuleren.
- Ingedrukt houden om het toestel aan/uit te zetten.

#### <sup>2</sup> **MODE/OMHOOG ( )**

- In het meterscherm indrukken om het meterscherm te verwisselen.
- In Menu op drukken om de menuopties opwaarts te doorlopen. Ingedrukt houden om de menuopties snel opwaarts te doorlopen.
- In het hoogtescherm ingedrukt houden om het totale hoogtescherm te zien.

#### **3 ENTER/OPNAME**  $(\triangle / \parallel \triangleright)$

- In Menu indrukken om een selectie te openen of te bevestigen.
- In vrij fietsen op drukken om de opname te beginnen. Nogmaals op drukken om de opname stop te zetten.

#### <sup>4</sup> **LAP/OMLAAG ( )**

- In Menu op drukken om de menuopties neerwaarts te doorlopen. Ingedrukt houden om de menuopties snel neerwaarts te doorlopen.
- Op drukken terwijl u rijdt en opneemt om de ronde te markeren.
- In de metermodus ingedrukt houden om de sneltoetspagina te openen.

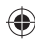

 $\overline{2}$ 

**NL**

# **Aan de slag**

## **In/uitschakelen**

 $\Phi$  ingedrukt houden om de Rider 40 aan of uit te zetten.

## **Reset**

Om de Rider 40 te resetten houdt u alle drie de knoppen ( $\triangle$ / $\triangle$ / $\Psi$ ) tegelijk ingedrukt.

## **Initiële installatie**

Als u de Rider 40 voor het eerst inschakelt, verschijnt de installatiewizard. Volg de aanwijzingen om de installatie te voltooien.

- 1. Selecteer de schermtaal.
- 2. Selecteer de zomertijd.
- 3. Selecteer de maateenheid.
- 4. Voer uw "gebruikersprofiel" in.

Het "gebruikersprofiel" omvat de volgende gegevensinstellingen:

- Geslacht Leeftijd Hoogte
- Gewicht Max HR (Maximale "Heart rate" of hartslag) • LTHR (Lactate threshold heart rate, d.i. hartslag voor verzuring)

Het is raadzaam de gegevens in te voeren. De nauwkeurigheid van de gegevens heeft een grote invloed op uw trainingsanalyse.

- 5. Selecteer het type oefening.
- 6. Lees en aanvaard de Veiligheidsovereenkomst.

**Opmerking:** *Als u de taal van het apparaat wilt wijzigen, maakt u met het apparaat een verbinding met Brytonsport.com en wijzigt de instelling via Mijn apparaat<sup>&</sup>gt; Apparaatgegevens beheren.*

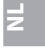

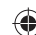

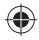

## **Aansluiten, synchroniseren en laden**

- 1. Sluit de Rider 40 met de bijgeleverde mini-USB-kabel aan op een computer.
- 2. Download de toepassing *Bryton Bridge 2* op bb.brytonsport.com en synchroniseer met de Rider 40.

 134 Max.Duur

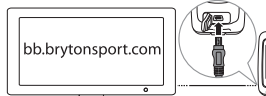

Houd de Rider 40 aangesloten op de pc om de batterij op te laden. Sluit hem met een mini-USB-kabel aan op een pc. **Opmerking:** *laad de batterij voor het eerste gebruik ongeveer 4 uur op.*

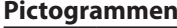

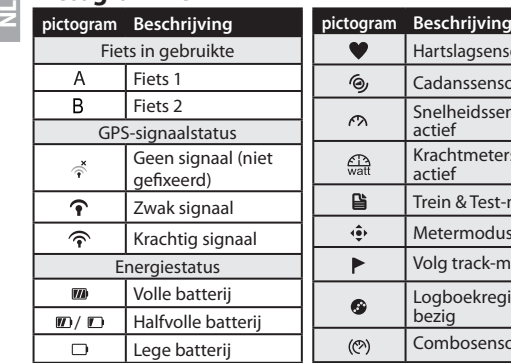

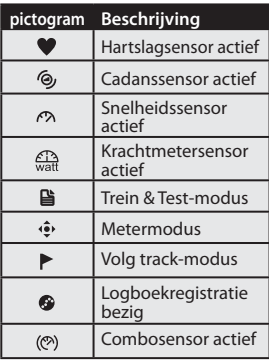

**Opmerking:** *alleen de actieve pictogrammen worden weergegeven op het scherm.*

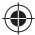

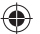

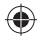

# **Klaar voor training**

- 1. Schakel de Rider 40 in.
- 2. Druk op  $\blacktriangledown$  om **Trein & Test** te selecteren en druk op  $\blacktriangle$  om het trainingmenu te openen.
- 3. Voor een eenvoudige workout selecteert u **Naar plan** > **Simpel**, **Op tijd**, **Op afstand** of **Op calorieën**.
- 4. Zet de nodige oefenings/trainingsinstellingen in en maak een rondje.

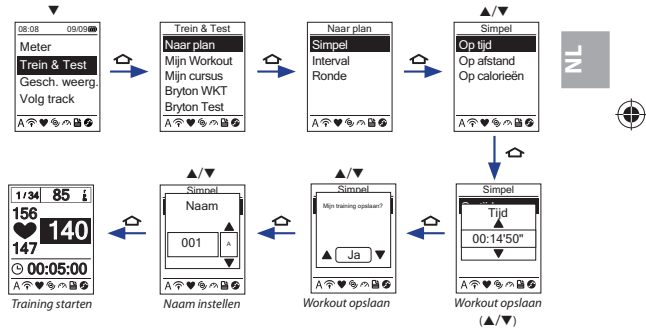

#### **Opmerking:**

- *Op calorieën wordt enkel op het scherm weergegeven als de hartslagsensor is aangesloten op de Rider 40.*
- *De weergegeven informatie en beschikbare opties verschillen naargelang de oefen-/ trainingmodus.*
- *Raadpleeg de handleiding om uw overige trainingsinstellingen aan te passen.*

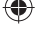

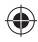

# **Gegevens delen en beheren**

## **Gegevens van de Rider 40 beheren met uw computer**

- 1. Sluit uw Rider 40 aan op uw computer met de mini-USB-kabel.
- 2. Installeer de toepassing *Bryton Bridge 2*. U kunt de toepassing downloaden van http://bb.brytonsport.com.
- 3. Volg de aanwijzingen op het scherm om de gegevens over te brengen naar uw computer.

## **Uw ervaring delen met andere fietsers**

Om uw ervaring en trainingresultaten met andere fietsers van over de hele wereld te delen, bezoekt u http://www.brytonsport.com.

**Opmerking:** *surf naar http://corp.brytonsport.com om de handleiding te downloaden.*

# **Fietsbeugel installeren**

**NL**

Om de Rider 40 op uw fiets te monteren, gaat u als volgt tewerk:

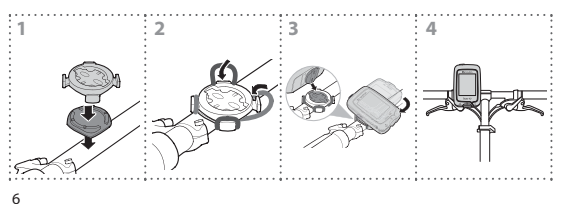

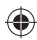

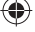

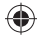

# **Toebehoren installeren (optioneel)**

#### **Hartslagmonitor**

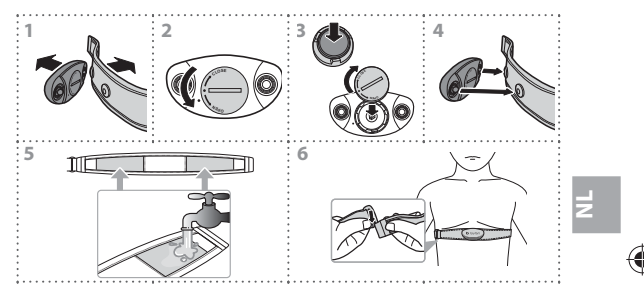

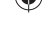

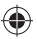

#### **Snelheids-/cadanssensor**

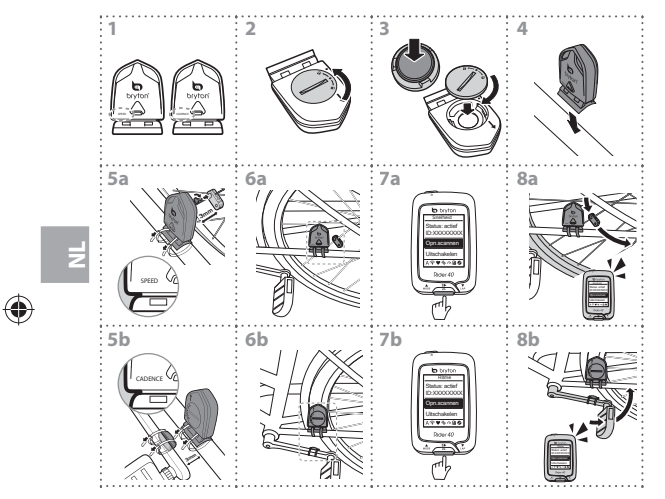

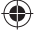

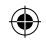

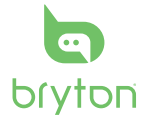

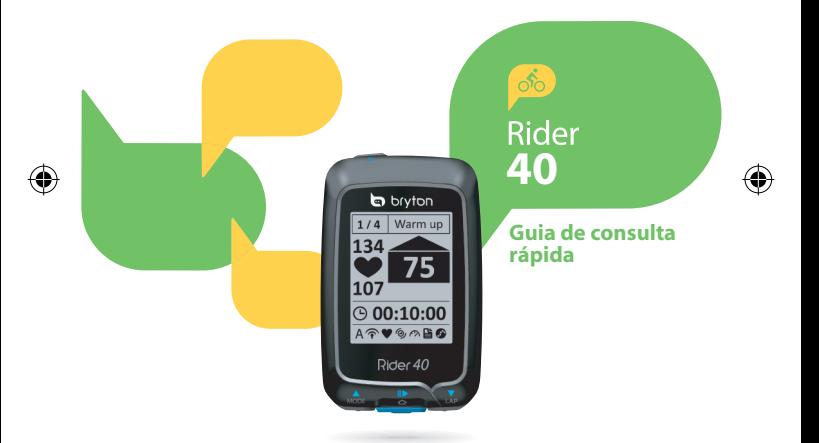

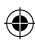

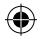

# **Rider 40**

O Rider 40 inclui quatro teclas que são usadas para várias funções.

## **Funções das teclas**

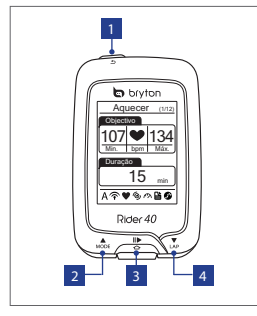

#### **Acessórios**

O Rider 40 vem acompanhado dos seguintes acessórios:

• mini cabo USB • Suporte para bicicleta

Itens opcionais:

- Cinto para mediação do ritmo cardíaco
- Sensor de velocidade
- Sensor de cadência
- Sensor combinado

#### **1 BOTÃO DE ALIMENTAÇÃO/ VOLTAR** (**b/ )**

- • Prima este botão para voltar à página anterior ou para cancelar uma operação.
- • Mantenha este botão premido para ligar/ desligar o dispositivo.

#### 2 **BOTÃO MODE/PARA CIMA (**p**)**

- • No ecrã de medição prima, para ver a página de medição.
- • Em Menu, prima para se deslocar para cima pelas opções do menu. Mantenha este botão premido para se deslocar para cima rapidamente pelas opções do menu.
- • No ecrã de altitude, mantenha o botão premido para ver toda a informação relativa à altitude.

#### 3 **BOTÃO CONFIRMAR/GRAVAR**   $(\bigtriangleup/\parallel\triangleright)$

- • Em Menu, prima o botão confirmar a selecção.
- • Ao andar de bicicleta, prima o botão para iniciar a gravação. Prima novamente para parar a gravação.

#### 4 **BOTÃO LAP/PARA BAIXO (**q**)**

- • Em Menu, prima para se deslocar para baixo pelas opções do menu. Mantenha este botão premido para se deslocar para baixo rapidamente pelas opções do menu.
- • Ao andar de bicicleta, prima este botão para registar a distância percorrida.
- • No modo de medição, mantenha este botão premido para ver a página Atalho.

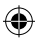

2

**PT**

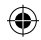

# **Como começar**

# **Ligar/Desligar**

Mantenha premido o botão  $\Phi$  para ligar ou desligar o Rider 40.

## **Repôr**

Para fazer a reposição do Rider 40, mantenha premidos os três botões  $(A/\n\bigtriangleup/\nabla)$  ao mesmo tempo.

## **Configuração inicial**

Ao ligar o Rider 40 pela primeira vez, o assistente de configuração aparece no ecrã. Siga as instruções para concluir a configuração.

- 1. Seleccione o idioma.
- 2. Acerte a hora.
- 3. Seleccione a unidade de medida.
- 4. Especifique o seu "perfil de utilizador".

O "perfil de utilizdaor" inclui a informação seguinte:

- • Sexo • Idade • Altura
- Peso Max HR (Ritmo cardíaco máx.) LTHR (Limiar láctico)

Recomendamos o preenchimento destes dados. A precisão dos dados introduzidos irá afectar a análise dos resultados.

- 5. Seleccione o tipo de exercício.
- 6. Leia e aceite o acordo de segurança.

**Nota :** *Se quiser alterar o idioma no dispositivo, ligue o dispositivo ao Brytonsport. com e altere a opção em O meu dispositivo > Gerir dados do dispositivo.*

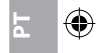

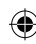

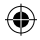

## **Ligar, sincronizar e carregar**

- 1. Ligue o Rider 40 a um PC utilizando o mini cabo USB incluído.
- 2. Transfira a aplicação *Bryton Bridge 2* a partir do site bb.brytonsport. com e faça a sincronização com o Rider 40.

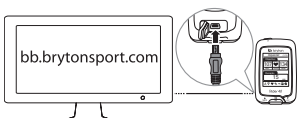

Mantenha o Rider 40 ligado ao PC para carregar a bateria. Use o mini cabo USB para ligar a um PC. **Nota :** *Ao usar pela primeira vez,* 

*carregue a bateria durante cerca de 4 horas.* **Ícones**

**PT**

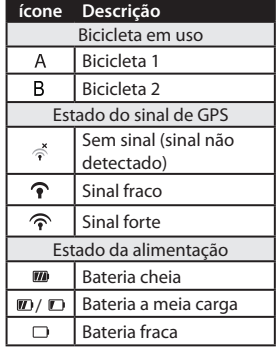

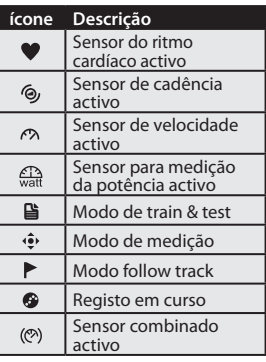

**Nota :** *Apenas os ícones activos são mostrados no ecrã.*

4

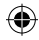

## **Para iniciar o treino**

- 1. Ligue o Rider 40.
- 2. Prima ▼ para seleccionar a opção **Train & Test** e prima **△** para aceder ao menu Treino.
- 3. Para escolher uma rotina simples, seleccione **Para plano** > **Simples** > **Por tempo, Por distância** ou **Por calorias.**
- 4 Especifique as definições pretendidas para o exercício/treino e inicie a sessão.

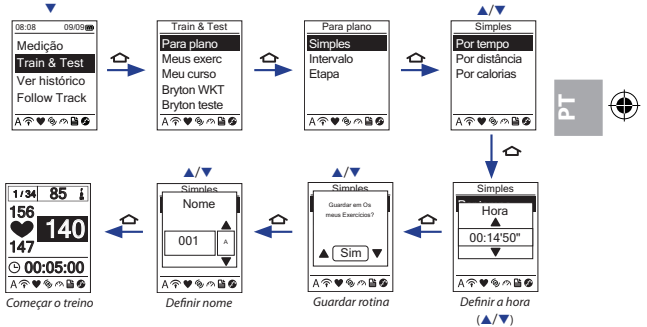

#### **Nota:**

- • *A opção Por calorias apenas é mostrada no ecrã se o sensor de ritmo cardíaco estiver ligado ao Rider 40.*
- • *A informação e as opções disponíveis variam conforme o modo de exercício/treino.*
- • *Para personalizar as outras opções de treino, consulte o manual do utilizador para mais informação.*

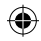

# **Partilhar e gerir dados**

**PT**

## **Gerir os dados do Rider 40 através do computador**

- 1. Ligue o Rider 40 ao computador utilizando o mini cabo USB.
- 2. Instale a aplicação *Bryton Bridge 2*. Esta aplicação pode ser transferida a partir de http://bb.brytonsport.com.
- 3. Siga as instruções no ecrã para transferir os dados para o computador.

## **Partilhar a sua experiência com outros ciclistas**

Para partilhar as suas experiências e os seus resultados de treino com outros ciclistas em todo o mundo, visite o site http://www.brytonsport.com.

**Nota:** *Para transferir o manual do utilizador, visite o site http://corp.brytonsport.com.*

# **Instalação do suporte para bicicleta**

Para montar o Rider 40 na bicicleta, faça o seguinte:

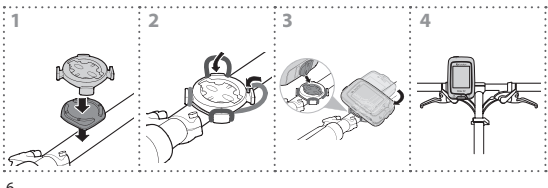

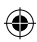

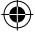

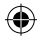

# **Instalação de acessórios (opcional)**

### **Monitor de ritmo cardíaco**

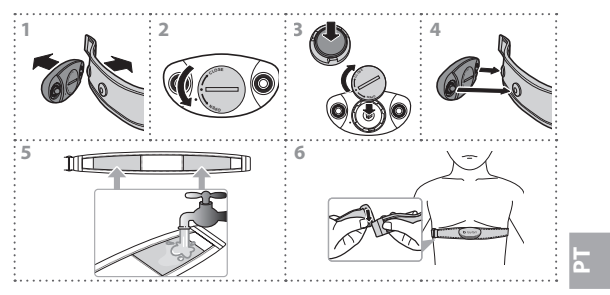

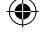

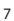

◈

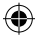

#### **Sensor de velocidade/cadência**

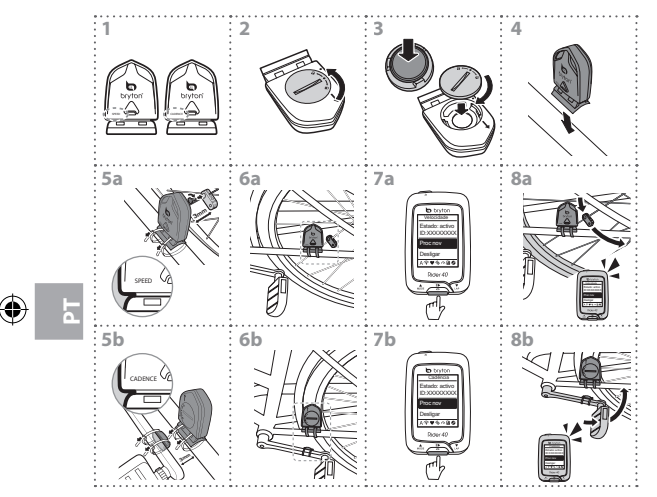

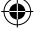

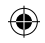

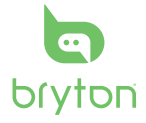

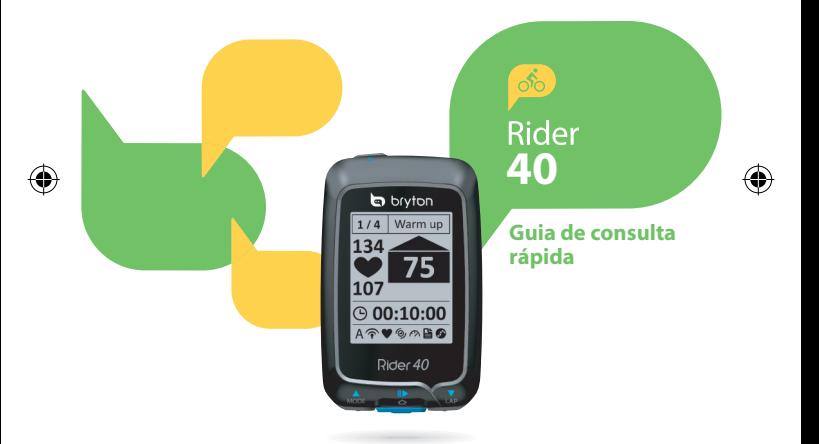

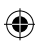

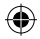

# **Rider 40**

O Rider 40 tem quatro botões que são usados para múltiplas funções.

## **Funções da Tecla**

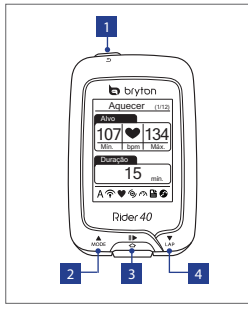

**PBR**

## **Acessórios**

O Rider 40 vem com os seguintes acessórios:

• Cabo mini USB • Montagem de bicicleta

#### Itens opcionais:

- Cinto de frequência cardíaca
- Sensor de velocidade
- Sensor de cadência
- Sensor combo

#### 1 **LIGAR/RETORNAR (** / **)**

- • Pressione para retornar à página anterior ou cancelar uma operação.
- • Pressione e segure para ligar/desligar o dispositivo.

#### 2 **MODO/CIMA (**p**)**

- • Em visualização de medição, pressione para alternar a página da tela de medição.
- • Em Menu, pressione para mover para cima para rolar pelas opções do menu. Pressione e segure para rolar rapidamente pelas opções do menu.
- • Em vsualização de altitude, pressione e segure para ver toda a visualização de altitude.

#### **ENTER/GRAVAÇÃO (<> /iii>)**

- • Em Menu, pressione para entrar ou confirmar uma seleção.
- • Em ciclismo livre, pressione para começar a gravar. Pressione-o novamente para parar a gravação.

#### 4 **VOLTA/BAIXO (**q**)**

- • Em Menu, pressione para mover para baixo para rolar pelas opções do menu. Pressione e segure para rolar para baixo rapidamente pelas opções do menu.
- • Ao pilotar e gravar, pressione para marcar a volta.
- • Em modo de Medição, pressione e segure para entrar na página de Atalho.

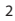

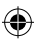

# **Começando**

## **Ligar/Desligar**

Pressione e segure  $\Phi$  para ligar ou desligar o Rider 40.

## **Reiniciar**

Para reiniciar o Rider 40, pressione e segure todas as três teclas  $(\triangle/\triangle/\blacktriangledown)$  ao mesmo tempo.

## **Configuração inicial**

Ao ligar o Rider 40 pela primeira vez, o assistente de configuração aparece na tela. Siga as instruções para completar a configuração.

- 1. Selecione o idioma de exibição.
- 2. Selecione o horário de verão.
- 3. Selecione a unidade de medida.
- 4. Informe seu "perfil de usuário".

O "perfil de usuário" inclui as seguintes configurações de dados:

- • Sexo • Idade • Altura
- 
- 
- Peso FC Máx (FC Máxima) FCLL (Frequência cardíaca e limite de lactato)

Recomenda-se informar os dados. A precisão dos dados afetará muito sua análise de treinamento.

- 5. Selecione o tipo de exercicio.
- 6. Leia e aceite o Acordo de Segurança.

**Observação:** *Se você desejar mudar o idioma do dispositivo, conecte seu dispositivo a Brytonsport.com e altere a configuração em Meu dispositivo > Gerenciar dados do dispositivo.*

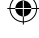

**PBR**

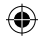

## **Conectar, Sincronizar e Carregar**

- 1. Conecte o Rider 40 a um PC usando o cabo mini USB fornecido.
- 2. Baixe o aplicativo *Bryton Bridge 2* no bb.brytonsport.com e sincronize com o Rider 40.

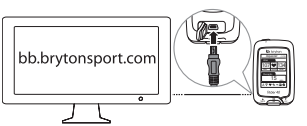

*cerca de 4 horas.* **Ícones**

4

**ícone Descrição** Bicicleta em uso A Bicicleta 1 B. Bicicleta 2 Status do Sinal do GPS ્રૅ Sem sinal (não fixo)  $\overline{\bullet}$ Sinal fraco ক্ল Sinal forte Status de Energia Bateria cheia  $\overline{m}$  $m / m$  Meia bateria C) Bateria fraca

conectado ao PC para carregar a bateria. Use o cabo mini USB para conectar ao PC. **Observação:** *Para a primeira* 

Mantenha o Rider 40

*utilização, carregue a bateria por* 

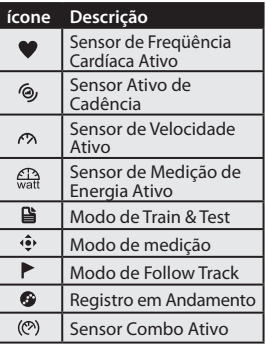

**Observação:** *Apenas os ícones ativos são exibidos na tela.*

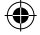

**PBR**

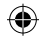

## **Pronto para Treinamento**

- 1. Lique o Rider 40.
- 2. Pressione ▼ para to selecionar **Train & Test** e pressione **△** para entrar no menu de Treinamento.
- 3. Para definir um exercício simples, selecione **Planejar** > **Simples** > **Por tempo**, **Por Distância**, ou **Por Calorias**.
- 4. Defina as configurações necessárias de exercício/treinamento e saia para uma volta.

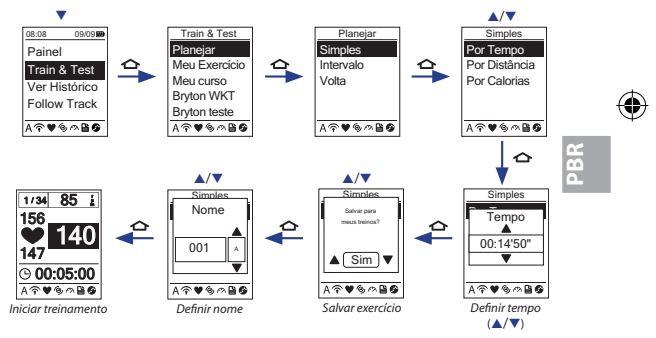

#### **Observação:**

- **•**  *Por caloria será apenas exibido na tela se o sensor FC for ligado ao Rider 40.*
- • *As informações exibidas e disponíveis variam no modo exercício/treinamento.*
- • *Para personalizar suas outras configurações de treinamento, veja o Manual do Usuário para mais detalhes.*

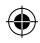

# **Compartilhando e Gerenciando Dados**

## **Gerencie os Dados do Rider 40 por Seu Computador**

- 1. Conecte seu Rider 40 ao seu computador usando o cabo mini USB.
- 2. Instale o aplicativo *Bryton Bridge 2*. Você pode fazer download do aplicativo em http://bb.brytonsport.com.
- 3. Siga as instruções na tela para transferir dados para seu computador.

## **Compartilhe sua Experiência com Outros Ciclistas**

Para compartilhar suas experiências e resultados de treinamento com outros ciclistas ao redor do mundo, visite http://www.brytonsport.com.

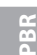

**Observação:** *Para baixar o manual do usuário, visite http://corp.brytonsport.com.*

# **Instalação de Montagem na Bicicleta**

Para montar o Rider 40 na sua bicicleta, aça o seguinte:

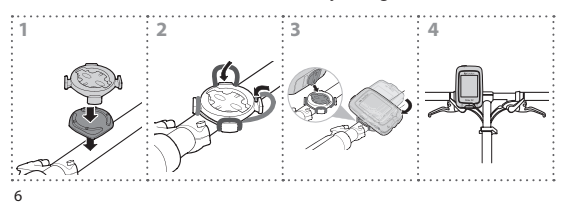

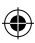

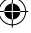

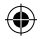

# **Instalações de Acessórios (opcionais)**

### **Monitor de Frequência Cardíaca**

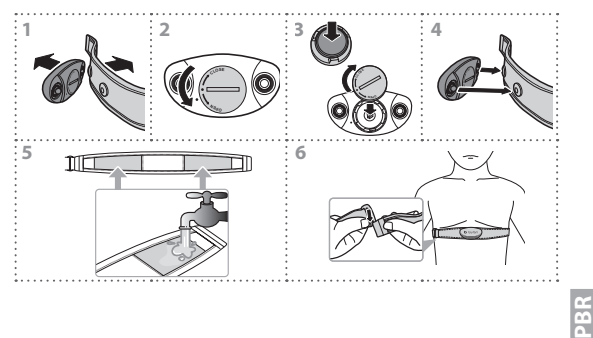

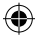

#### **Sensor de Velocidade/Cadência**

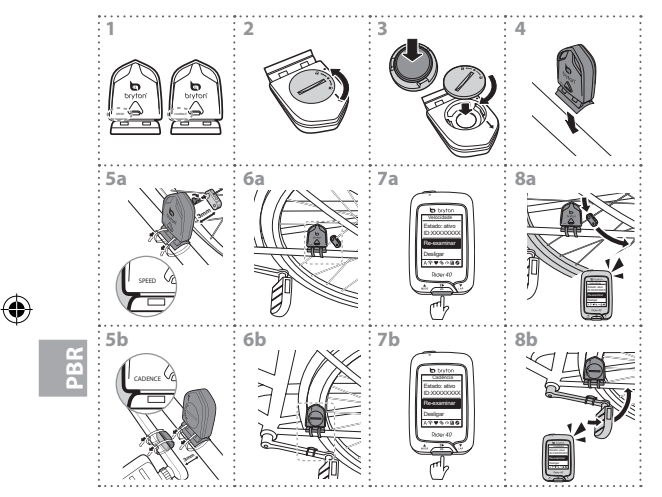

€

8

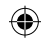

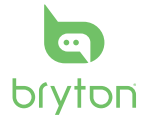

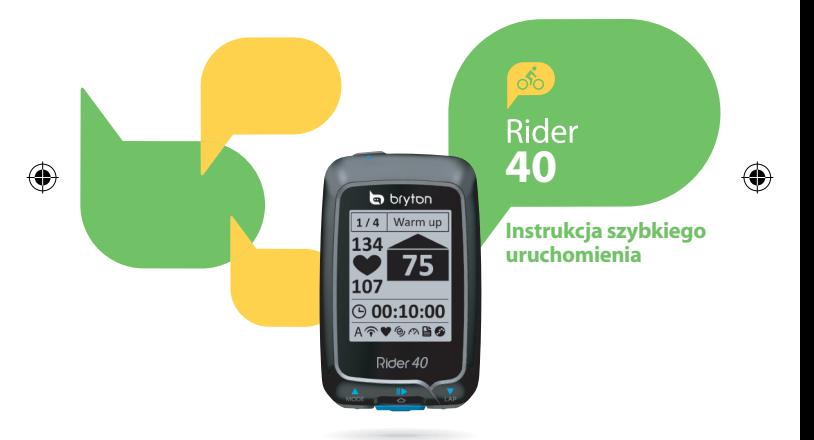

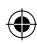

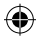

# **Rider 40**

Rider 40 ma cztery przyciski, które są używane do wielu funkcji.

## **Funkcje przycisków**

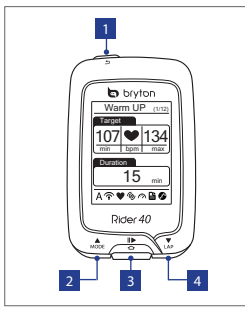

### **Akcesoria**

Rider 40 jest dostarczany z następującymi akcesoriami:

• Kabel mini USB • Zestaw do montażu na rowerze

Elementy opcjonalne:

- Pas pomiaru tętna
- Czujnik prędkości
- Czujnik kadencji
- Czujnik combo

### 1 **ZASILANIE/POWRÓT (** / **)**

- • Naciśnij, aby powrócić do poprzedniej strony lub anulować operację.
- • Naciśnij i przytrzymaj, aby włączyć/ wyłączyć urządzenie.

#### 2 **TRYB/W GÓRĘ (**p**)**

- • W widoku pomiaru, naciśnij, aby przełączyć stronę pomiaru ekranu.
- • W Menu, naciśnij, aby przewinąć w górę opcje menu. Naciśnij i przytrzymaj w celu szybkiego przewinięcia opcji menu.
- • W widoku wysokości, naciśnij i przytrzymaj, aby pokazać cały widok wysokości nad poziomem morza.

#### $\overline{3}$  **ENTER/NAGRAJ (** $\bigcirc$ **/III**)

- W Menu, naciśnij, aby wprowadzić lub potwierdzić wybór.
- Podczas swobodnej jazdy rowerem, naciśnij, aby rozpocząć nagrywanie. Naciśnij ponownie, aby zatrzymać nagrywanie.

#### 4 **OKRĄŻENIE/W DÓŁ (**q**)**

- • W Menu, naciśnij, aby przewinąć w dół opcje menu. Naciśnij i przytrzymaj w celu szybkiego przewinięcia w dół opcji menu.
- • Podczas jazdy i nagrywania, naciśnij, aby zaznaczyć okrążenie.
- • W trybie pomiaru, naciśnij i przytrzymaj, aby przejść na stronę Skrót.

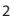

**PL**

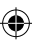

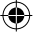

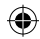

# **Wprowadzenie**

## **Włączanie/wyłączanie**

Naciśnij i przytrzymaj  $\Phi$ , aby włączyć lub wyłączyć Rider 40.

## **Zerowanie**

Aby wyzerować Rider 40, naciśnij i przytrzymaj w tym samym czasie wszystkie trzy przyciski  $(\triangle / \triangle / \triangledown)$ .

## **Ustawienia początkowe**

Po pierwszym włączeniu Rider 40, na ekranie pojawi się kreator instalacji. Wykonaj instrukcje w celu dokończenia instalacji.

- 1. Wybierz język wyświetlacza.
- 2. Wybierz czas letni.
- 3. Wybierz jednostkę pomiaru.
- 4. Wprowadź "profil użytkownika".

"Profil użytkownika" obejmuje następujące ustawienia danych:

- Płeć Wiek • Wzrost • Waga • Maks. HR (Maksymalne
	- tętno)

• LTHR (Tętno wartości progowej zakwaszenia)

Zaleca się wprowadzenie danych. Dokładność danych znacząco wpływa na analizę treningu.

- 5. Wybierz typ ćwiczenia.
- 6. Przeczytaj i zaakceptuj Umowę licencyjną.

**Uwaga:** *Aby zmienić język urządzenia, połącz urządzenie ze stroną Brytonsport.com i zmień ustawienie przez Moje urządzenie > Zarządzaj danymi urządzenia.*

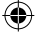

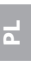

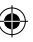

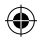

## **Łączenie, synchronizacja i ładowanie**

- 1. Podłącz Rider 40 do komputera PC dostarczonym kablem mini USB.
- 2. Pobierz aplikację *Bryton Bridge 2* pod adresem bb.brytonsport.com i zsynchronizuj z Rider 40.

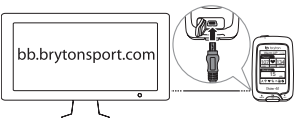

Pozostaw Rider 40 podłączony do komputera PC w celu naładowania baterii. Podłącz do komputera PC kablem mini USB.

**Uwaga:** *Podczas pierwszego użycia baterię należy ładować przez około 4 godziny.* **Ikony**

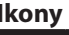

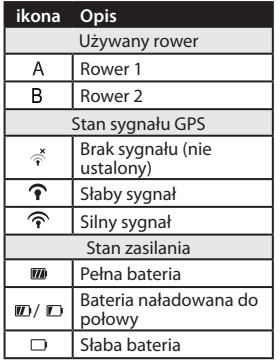

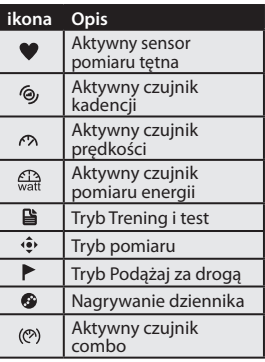

**Uwaga:** *Na ekranie wyświetlane są wyłącznie aktywne ikony.*

4

**PL**

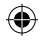

# **Gotowość do treningu**

- 1. Włącz Rider 40.
- 2. Naciśnij ▼, aby wybrać **Train & Test (Trening i test)** i naciśnij **△**, aby przejść do menu Trening.
- 3. Aby ustawić prosty układ treningu, wybierz **To Plan (Zaplanuj)** > **Simpl (Prosty)** > **By Time (Wedlug czasu)**, **By Distance (Według odległości)** lub **By Calorie (Według kalorii)**.
- 4. Wykonaj niezbędne ustawienia ćwiczenia/treningu i wykonaj przejażdżkę.

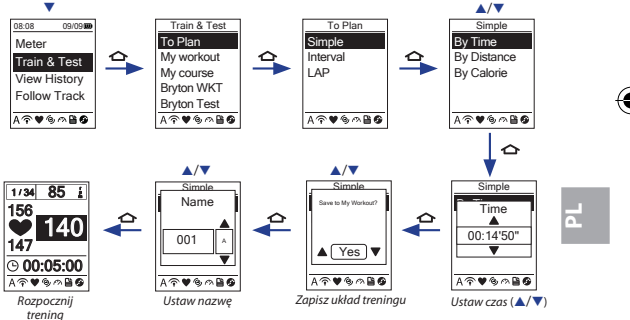

#### **Uwaga:**

- *Opcja By Calorie (Według kalorii) będzie wyświetlana na ekranie, wyłącznie po podłączeniu do Rider 40 czujnika tętna.*
- *Wyświetlane informacje i dostępne opcje zależą od trybu ćwiczenia/treningu.*
- *W celu dostosowania innych ustawień treningu, sprawdź dalsze szczegółowe informacje w podręczniku użytkownika.*

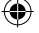

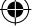

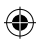

# **Udostępnianie i zarządzanie danymi**

## **Zarządzaj danymi Rider 40 przez komputer**

- 1. Podłącz Rider 40 do komputera kablem mini USB.
- 2. Zainstaluj aplikację *Bryton Bridge 2*. Aplikację można pobrać pod adresem http://bb.brytonsport.com.
- 3. Wykonaj instrukcje ekranowe w celu transferu danych do komputera.

## **Dzielenie się doświadczeniami z innymi rowerzystami**

Aby podzielić się swoimi doświadczeniami i wynikami treningów z innymi rowerzystami na całym świecie, odwiedź stronę sieci web http://www.brytonsport.com.

**Uwaga:** *Aby pobrać podręcznik użytkownika, odwiedź stronę sieci web http://corp.brytonsport.com.*

## **Instalacja zestawu do montażu na rowerze**

**PL**

Aby zamontować Rider 40 na rowerze należy wykonać następujące czynności:

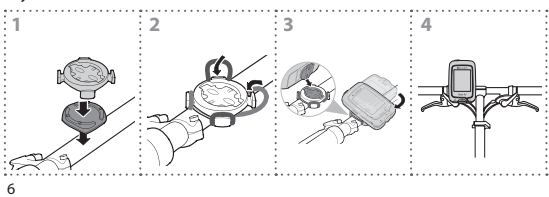

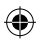

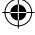

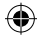

# **Instalacja akcesoriów (Opcjonalne)**

#### **Monitor tętna**

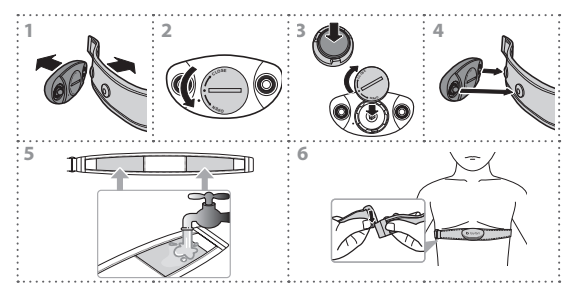

**PL**

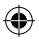

## **Czujnik prędkości/kadencji**

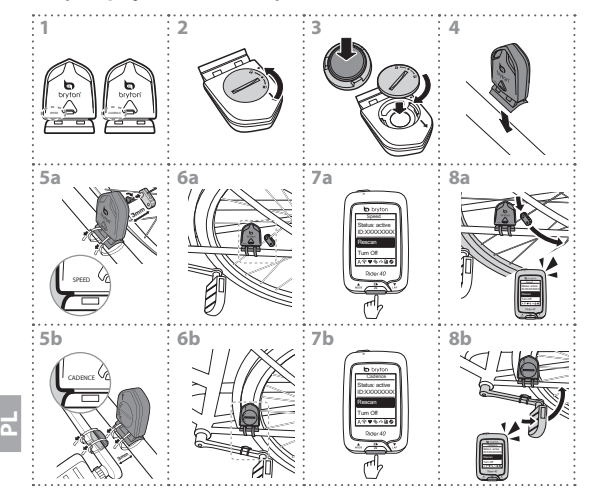

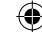

€
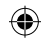

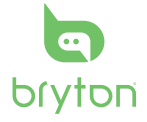

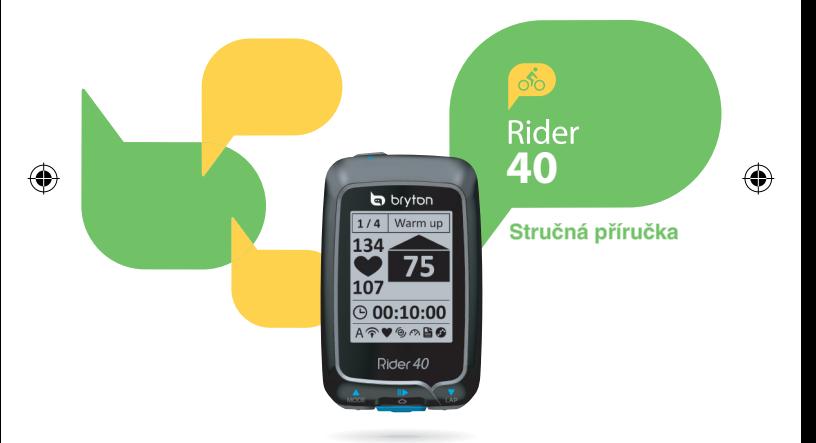

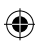

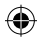

# **Rider 40**

Rider 40 má čtyři tlačítka k ovládání různých funkcí.

### **Hlavní funkce**

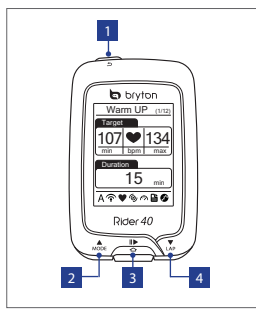

#### **Příslušenství**

Přístroj Rider 40 je dodáván s následujícím příslušenstvím:

- Mini USB kabel Držák na kolo Volitelné položky:
- Pás se snímačem srdeční činnosti
- Snímač rychlosti
- Snímač kadence
- Kombinovaný snímač

#### 1 **VYPÍNAČ/ZPĚT (** / **)**

- • Stisknutím se vrátíte na předchozí stránku nebo zrušíte operaci.
- • Stisknutím a podržením zapnete nebo vypnete přístroj.

#### 2 **REŽIM/NAHORU (**p**)**

- • V režimu měření přepnete stránku obrazovky měření.
- • V nabídce stisknutím procházíte směrem nahoru. Stisknutím a podržením rychle procházíte nabídku směrem nahoru.
- • V režimu zobrazení nadmořské výšky stisknutím a podržením zobrazíte celkový pohled na nadmořskou výšku.

#### **POTVDIT/ZÁZNAM (** $\bigcirc$ **/IIIIIIIIII**

- • V nabídce otvíráte a potvrzujete možnosti.
- • Při volné jízdě stisknutím spustíte záznam. Dalším stisknutím zastavíte záznam.

#### 4 **KOLO/DOLŮ (**q**)**

- • V nabídce stisknutím procházíte směrem dolů. Stisknutím a podržením rychle procházíte nabídku směrem dolů.
- • Při jízdě a záznamu stisknutím označte kolo.
- • V režimu měření stisknutím a podržením otevřete stránku Zástupce.

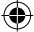

# **CZ**

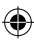

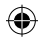

# **Začínáme**

# **Zapnutí/vypnutí**

Stisknutím a podržením  $\Phi$  zapnete nebo vypnete přístroj Rider 40.

### **Reset**

Přístroj Rider 40 resetujete stisknutím a podržením všech tří tlačítek  $(\triangle / \triangle / \triangledown)$  najednou.

# **Výchozí konfigurace**

Při prvním zapnutí přístroje Rider 40 se na displeji zobrazí průvodce nastavením. Dokončete nastavení podle pokynů.

- 1. Vyberte jazyk displeje.
- 2. Vyberte letní čas.
- 3. Vyberte měrnou jednotku.
- 4. Zadejte váš "uživatelský profil".

"Uživatelský profil" obsahuje následující nastavení dat.

- • Pohlaví • Věk • Výška
- Hmotnost Max HR (nejvyšší tep) LTHR (tep laktózového prahu)
- 

Doporučujeme zadat data. Přesnost dat bude mít velký vliv na analýzu vašeho tréninku.

- 5. Vyberte typ cvičení.
- 6. Přečtěte si a přijměte dohodu o bezpečnosti.

**Poznámka:** *Pokud chcete změnit jazyk přístroje, připojte přístroj k Brytonsport.com a změňte nastavení pomocí Mé zařízení > Správa dat zařízení.*

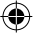

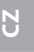

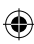

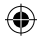

### **Připojení, synchronizace a nabíjení**

- 1. Připojte Rider 40 k PC pomocí dodávaného mini USB kabelu.
- 2. Stáhněte si aplikaci *Bryton Bridge 2* z bb.brytonsport.com a synchronizujte přístroj Rider 40.

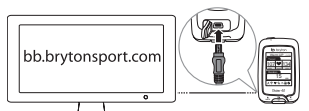

Nechte Rider 40 připojený k PC, aby se nabila baterie. K připojení k PC použijte mini USB kabel.

**Poznámka:** *Při prvním použití nabíjejte baterii přibližně 4 hodiny.*

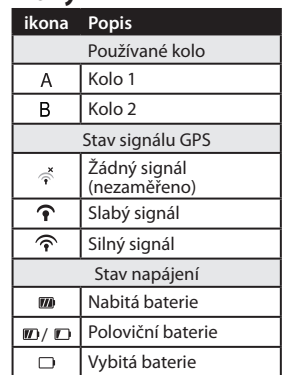

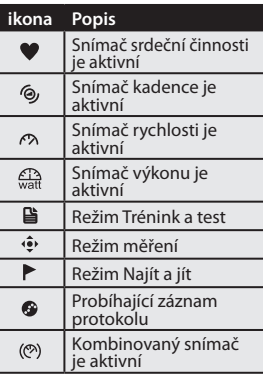

**Poznámka:** *displej zobrazuje pouze aktivní ikony.*

**CZ**

**Ikony**

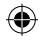

# **Připraven ke cvičení**

- 1. Zapněte Rider 40.
- 2. Stiskem ▼ vyberte **Train & Test (Trénink a test)** a stiskem **△** otevřete nabídku cvičení.
- 3. Jednoduché cvičení nastavte volbou **To Plan (Plánovat)** > **Simple (Jednoduché)** > **By Time (Dle času)**, **By Distance (Dle vzdálenosti)** nebo **By Calorie (Dle kalorií)**.
- 4. Nastavte potřebná nastavení cvičení a vyjeďte.

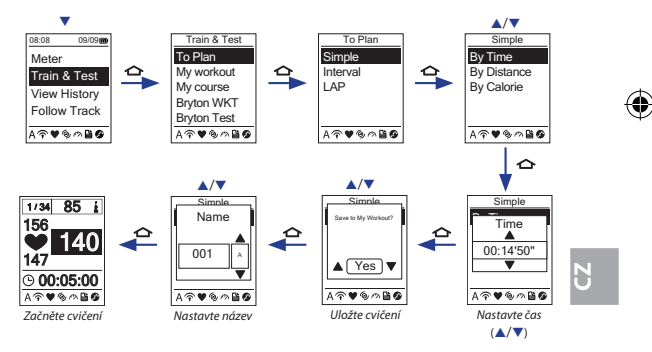

#### **Poznámka:**

- **•**  *By Calorie (Dle kalorií) se zobrazí pouze pokud je k Rider 40 připojen snímač tepu.*
- • *Zobrazené informace a nabídka možností se liší podle režimu cvičení.*
- • *Přizpůsobení jiných nastavení cvičení proveďte podle kompletní příručky.*

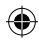

# **Sdílení a správa dat**

### **Správa dat přístroje Rider 40 prostřednictvím počítače**

- 1. Připojte Rider 40 k počítači mini USB kabelem.
- 2. Nainstalujte aplikaci *Bryton Bridge 2*. Aplikaci můžete stáhnout z http://bb.brytonsport.com.
- 3. Podle zobrazených pokynů přeneste data do vašeho počítače.

### **Podělte se o vaše zkušenosti s ostatními cyklisty**

Chcete-li se podělit o vaše zkušenosti a výsledky cvičení s ostatními cyklisty, navštivte http://www.brytonsport.com.

**Poznámka:** *Uživatelskou příručku stáhnete z http://corp.brytonsport.com.*

# **Instalace držáku na kolo**

Postup upevnění Rider 40 na kolo:

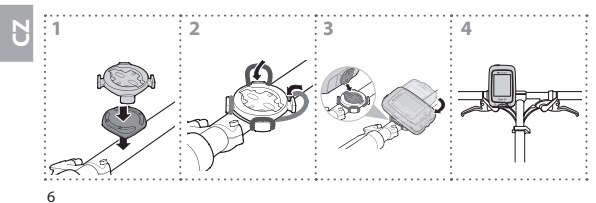

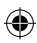

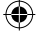

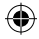

# **Instalace příslušenství (volitelné)**

### **Snímač tepu**

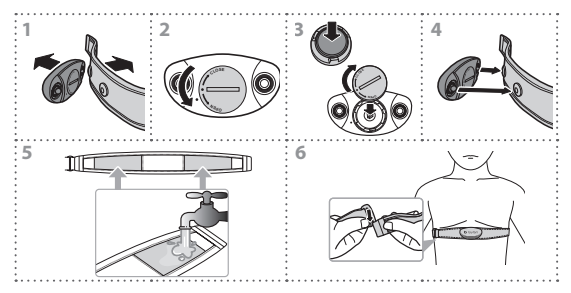

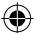

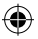

### **Snímač rychlosti/kadence**

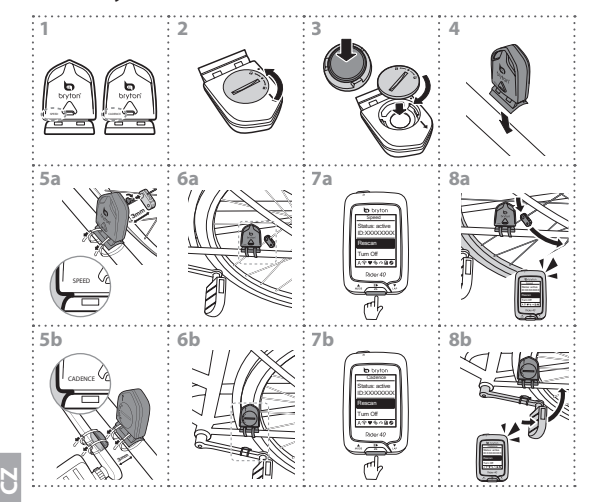

€

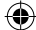

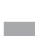

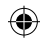

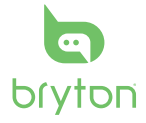

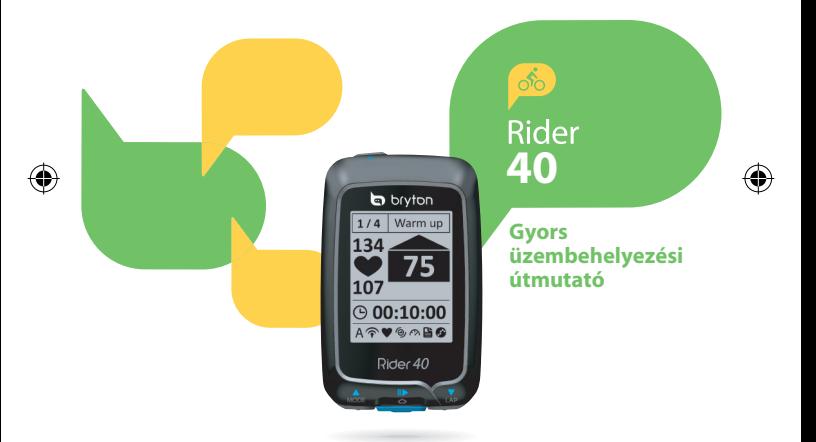

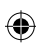

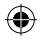

# **Rider 40**

A Rider 40 négy gombbal rendelkezik, amelyeknek többféle funkciója van.

# **Gombfunkciók**

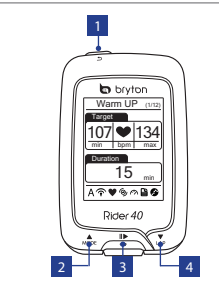

### **Tartozékok**

A Rider 40-hez az alábbi tartozékok járnak:

- mini USB kábel Rögzítő
	- kerékpárra

#### Opcionális tételek:

- Pulzusmérő öv
- Sebesség érzékelő
- Lejtés érzékelő
- Combo érzékelő

#### 1 **TÁP/VISSZA (** / **)**

- • Nyomja meg, hogy visszatérjen az előző oldalra, vagy visszavonjon egy műveletet.
- • Nyomja meg a gombot és tartsa lenyomva a készülék be-, illetve kikapcsolásához.

#### 2 **MÓD/FEL (**p**)**

- • Mérőnézetben nyomja meg, hogy mérőképernyőre váltson.
- • A Menüben nyomja meg, hogy felfele lépjen, vagy a menüopciók között lépkedjen. Nyomja meg és tartsa nyomva, hogy gyorsan lépkedjen felfele a menüopciók között.
- • Magasság nézetben nyomja meg és tartsa nyomva a magasságnézethez.

### $3$  **ENTER/RÖGZÍTÉS (** $\bigcirc$ **/II<b>>**)

- • A Menüben nyomja meg belépéshez vagy választás jóváhagyásához.
- • Szabad kerékpározás közben nyomja meg a gombot a rögzítés indításához. Nyomja meg újra a rögzítés megállításához.

### 4 **KÖR/LE (**q**)**

- • A Menüben nyomja meg, hogy lefele lépjen, vagy a menüopciók között lépkedjen. Nyomja meg és tartsa nyomva, hogy gyorsan lépkedjen lefele a menüopciók között.
- • Kerékpározás és rögzíés közben nyomja meg a kör megjelöléséhez.
- • Mérő módban nyomja meg és tartsa lenyomva a Rövidítések oldara való belépéshez.

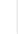

**HU**

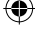

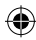

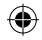

# **Kezdő lépések**

# **Ki/Bekapcsolás**

Nyomja meg a  $\Phi$  gombot és tartsa lenyomva a Rider 40 be-, illetve kikapcsolásához.

### **Visszaállítás**

A Rider 40 visszaállításához nyomjameg és tartsa lenyomva mindhárom gombot (▲/△/▼) egyidőben.

# **Kezdeti beállítás**

Amikor első alkalommal kapcsolja be a Rider 40 eszközt, megjelenik a beállító varázsló a kijelzőn. Kövesse az útmutatást a beállítás elvégzéséhez.

- 1. Válasza ki a menü nyelvét.
- 2. Válassza ki a nyári időszámítást.
- 3. Válasszon mértékegységet.
- 4. Adja meg "felhasználói profilt".

A "felhasználói profil" a következő adatbeállításokat tartalmazza:

- Nem Év external Magasság
- 
- Súly Max HR (Maximális pulzus) LTHR (Laktóz terhelős pulzus)
- 

Javasoljuk az adatok megadását. Az adatok pontossága erősen befolyásolja az edzés elemzését.

- 5. Válasszon edzéstípust.
- 6. Olvassa el és fogadja el a Biztonsági Megállapodást.

**Megjegyzés:** *Ha meg akarja változtatni a készülék nyelvét, csatlakozzon a készülékkel a Brytonsport.com oldalra és változtassa meg a beállítást a Saját eszközöm > Eszközadatok kezelése pontokon keresztül.*

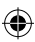

**HU**

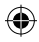

### **Csatlakozás, szinkronizálás és töltés**

- 1. Csatlakoztassa a Rider 40 eszközt a számítógéphez a mellékelt USB kábellel.
- 2. Töltse le a *Bryton Bridge 2* alkalmazást a bb.brytonsport.com oldalról és szinkronizálja a Rider 40 eszközzel.

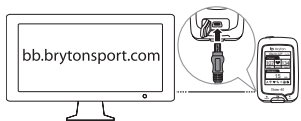

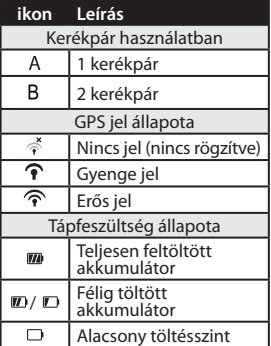

Hagyja a Rider 40 készüléket a számítógéphez csatlakoztatva, hogy töltse az akkumulátort. A számítógéphez való csatlakozáshoz használja a mini USB kábelt.

**Megjegyzés:** *Az első használat előrr töltse az akkumulátort 4 órán át.* **Ikonok**

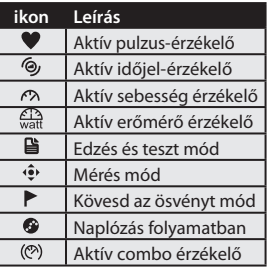

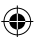

**HU**

**Megjegyzés:** *Csak az aktív ikonok jelennek meg a képernyőn.*

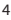

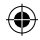

# **Edzésre kész**

- 1. Kapcsolja be a Rider 40 készüléket.
- 2. Nyomia meg a ▼ gombot az **Train & Test (Edzés és teszt)** kiválasztásához és nyomja meg a  $\bigodot$  gombot az Edzés menübe való belépéshez.
- 3. Egyszerű edzés beállításához válassza a **To Plan (Terv)** > **Simple (Egyszerű)** > **By Time (Idő)**, **By Distance (Távolság)**, vagy **By Calorie (Kalória)** lehetőséget.
- 4. Állítsa be a szükséges gyakorlat/edzés beállításokat és menjen kerékpározni.

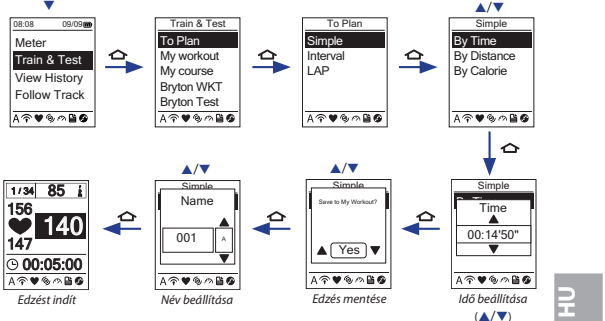

#### **Megjegyzés:**

- **•**  *By Calorie (Kalória) csak akkor jelenik meg a képernyőn, ha a HR érzékelő a Rider 40-hez van kapcsolva.*
- • *A kijelzett információ és az elérhető opciók változnak a gyakorlat/edzés mód szerint.*
- • *A más edzésbeállítások testreszabásához lásd a Felhasználói kézikönyvet.*

# **Adatok kezelése és megosztása**

### **A Rider 40 adatainak kezelése számítógépe segítségével**

- 1. Csatlakoztassa a Rider 40 készüléket a számítógéphez a mini USB kábel segítségével.
- 2. Telepítse a *Bryton Bridge 2* alkalmazást. Az alkalmazés letölthető a http://bb.brytonsport.com címről.
- 3. Az adatok számítógépre töltéséhez kövesse a képernyőn megjelenő utasításokat.

### **Ossza meg tapasztalatait más kerékpárosokkal!**

Hogy megoszthassa tapasztalatait más kerékpárosokkal a világ minden részén, látogassa meg a http://www.Brytonsport.com weboldalt.

**Megjegyzés:** *A felhasználói kézikönyv letöltéséhez látogasson el a http://corp.brytonsport.com oldalra.*

# **Kerékpárra szerelés**

A Rider 40 kerékpárra való szereléséhez tegye a következőket:

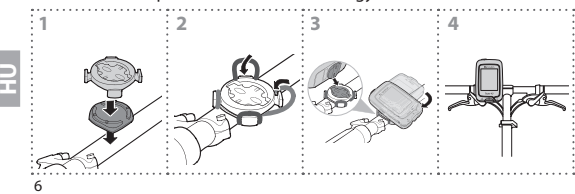

![](_page_85_Picture_11.jpeg)

![](_page_85_Figure_12.jpeg)

![](_page_86_Picture_0.jpeg)

# **Kellékek szerelése (opcionális)**

#### **Pulzusmérő**

![](_page_86_Picture_3.jpeg)

![](_page_86_Picture_4.jpeg)

**HU**

![](_page_87_Figure_0.jpeg)

### **Sebesség-/Időjel-érzékelő**

![](_page_87_Picture_2.jpeg)

€

![](_page_87_Picture_3.jpeg)

# **HU**

![](_page_88_Picture_0.jpeg)

![](_page_88_Picture_1.jpeg)

![](_page_88_Figure_2.jpeg)

![](_page_88_Figure_3.jpeg)

![](_page_89_Figure_0.jpeg)

# **Rider 40**

Rider 40 har fire taster som har flere funksjoner.

### **Viktige funksjoner**

![](_page_89_Picture_4.jpeg)

#### **Tilbehør**

Rider 40 kommer med følgende tilbehør:

- mini-USB-kabel Sykkelmontasje Valgfrie elementer:
- Pulsbelte
- Fartssensor
- Frekvenssensor
- Kombisensor

#### **PÅ/AV/TILBAKE (** $\phi$ / $\Rightarrow$ )

- • Trykk for å gå tilbake til den forrige siden eller avbryte en handling.
- • Trykk og hold for å slå enheten på/av.

#### 2 **MODE/OPP (**p**)**

- • I målevisning: Trykk for å bytte måleside.
- • I menyen: Trykk for å flytte opp og bla i menyalternativene. Trykk og hold for å rulle fort opp gjennom menyalternativene.
- • I høydevisning: Trykk og hold for å se hele høydevisningen.

#### $3$  **ENTER/OPPTAK (** $\bigcirc$ **/III**)

- • I menyen: Trykk for å gå inn eller bekrefte et valg.
- • Under fri sykling: Trykk for å starte et opptak. Trykk igjen for å avslutte opptaket.

#### $LAP/NED$  ( $\nabla$ )

- • I menyen: Trykk for å flytte ned og bla i menyalternativene. Trykk og hold for å rulle fort ned gjennom menyalternativene.
- • Mens du sykler og tar opp: Trykk for å markere etappen.
- • I målemodus: Trykk og hold for å gå til snarveisiden.

2

**NO**

![](_page_90_Figure_0.jpeg)

# **Komme i gang**

# **Skru på/av**

Trykk og hold  $\Phi$  for å slå Rider 40 på/av.

### **Tilbakestill**

Rider 40 tilbakestilles ved å trykke og holde alle de tre knappene  $(\triangle/\triangle/\blacktriangledown)$  samtidig.

### **Første oppsett**

Når du skrur på Rider 40 for første gang, vil en oppsettveiviser dukke opp på skjermen. Følg instruksjonen for å fullføre oppsettet.

- 1. Velg skjermspråk.
- 2. Velg sommertid.
- 3. Velg måleenhet.
- 4. Skriv inn "brukerprofilen" din.

"Brukerprofilen"omfatter følgende opplysninger:

- Kiønn Alder • Høyde
- Vekt Maks. pulsfrekvens (HR) Puls ved melkesyreterskel (LTHR)

Det anbefales å skrive inn disse opplysningene. Datanøyaktigheten påvirker treningsanalysen i høy grad.

- 5. Velg treningstype.
- 6. Les og godta sikkerhetsavtalen.

**Merk:** *Hvis du ønsker å endre språket i enheten, kobler du den til Brytonssport.com og endrer innstillingen via Min enhet > Endre data på enheten.*

![](_page_90_Picture_19.jpeg)

![](_page_90_Picture_20.jpeg)

![](_page_90_Picture_21.jpeg)

![](_page_91_Figure_0.jpeg)

### **Koble til, synkronisere og lade**

- 1. Koble Rider 40 til datamaskinen ved hielp av den vedlagte mini-USB-kabelen.
- 2. Last ned *Bryton Bridge 2*-programmet fra bb.brytonsport.com og synkroniser med Rider 40.

![](_page_91_Figure_4.jpeg)

Hold Rider 40 tilkoblet datamaskinen for å lade batteriet. Bruk en mini-USB-kabel for å koble til en datamaskin.

**Merk:** *Ved første gangs bruk tar det omtrent 4 timer å lade batteriet.* **Ikoner**

![](_page_91_Picture_220.jpeg)

![](_page_91_Picture_221.jpeg)

**NO**

**Merk:** *Kun de aktive ikonene vises på skjermen.*

![](_page_92_Figure_0.jpeg)

# **Klar til å trene**

- 1. Skru på Rider 40.
- 2. Trykk på ▼ for å velge **Tog og Test** og trykk på **△** for å gå inn i treningsmenyen.
- 3. Slik setter du opp en enkel treningsøkt: Velg **Til plan** > **Lett** > **ved tid**, **ved distanse** eller **ved kalorier**.
- 4. Still inn de nødvendige parametrene og legg i vei på trening.

![](_page_92_Figure_6.jpeg)

#### **Merk:**

- **•**  *Ved kalorier vises kun på skjermen hvis pulssensoren er koblet til Rider 40.*
- • *Informasjonen som vises og tilgjengelige alternativer varierer med treningsmodusen.*
- • *Nærmere informasjon om å tilpasse andre treningsinnstillinger finner du i brukerhåndboken.*

![](_page_92_Picture_11.jpeg)

![](_page_92_Figure_12.jpeg)

![](_page_93_Picture_0.jpeg)

# **Dele og administrere data**

### **Administrere data fra Rider 40 på datamaskinen**

- 1. Koble Rider 40 til datamaskinen ved hjelp av den vedlagte mini-USB-kabelen.
- 2. Installer *Bryton Bridge 2*-programmet. Du kan laste ned programmet fra http://bb.brytonsport.com.
- 3. Følg instruksjonene på skjermen for å overføre data til datamaskinen.

### **Del dine opplevelser med andre syklister**

Besøk http://www.brytonsport.com for å dele dine opplevelser og treningsresultater med andre syklister rundt om i verden.

**Merk:** *Brukerhåndboken laster du ned fra http://corp.brytonsport.com.*

# **Terrengsykkelmontering**

Slik monteres Rider 40 på sykkelen:

![](_page_93_Picture_11.jpeg)

![](_page_93_Picture_12.jpeg)

![](_page_93_Figure_13.jpeg)

6

**NO**

![](_page_93_Figure_15.jpeg)

![](_page_94_Picture_0.jpeg)

# **Installasjon av tilbehør (valgfritt)**

**Pulsmåler**

![](_page_94_Picture_3.jpeg)

![](_page_94_Picture_4.jpeg)

**NO**

![](_page_95_Figure_0.jpeg)

### **Fart/frekvenssensor**

![](_page_95_Picture_2.jpeg)

◈

![](_page_95_Picture_3.jpeg)

![](_page_95_Picture_4.jpeg)

![](_page_96_Picture_0.jpeg)

![](_page_96_Picture_1.jpeg)

![](_page_96_Figure_2.jpeg)

![](_page_96_Figure_3.jpeg)

![](_page_97_Figure_0.jpeg)

![](_page_97_Picture_1.jpeg)

**Rider 40**

Rider 40 有四個功能按鍵。

### 按鍵功能

![](_page_97_Figure_5.jpeg)

- 可選購的配件包含:
- 心率帶

 $\overline{\phantom{0}}$ 

- 速度感測器
- 踏頻感測器
- 兩合一感測器

頁面。

![](_page_98_Figure_0.jpeg)

# 開始使用

開啟**/**關閉

長按電源鍵 以開啟/關閉 Rider 40。

#### 重設

同時長按三個按鍵 (▲/△/▼),重設 Rider 40。

#### 初次安裝

初次安裝 Rider 40,書面上會顯示安裝步驟。請依下列順序來安裝:

- 1. 選擇顯示語言。
- 2. 選擇日光節約時間。
- 3. 選擇量測單位。
- 4. 輸入您的"使用者資訊"。 "使用者資訊"包括以下數據設置:
	- 性別 年齡 身高
	- Max HR ( 體重 最大心跳) LTHR (• 乳酸閾心率)

建議您輸入各項資訊。您輸入的資訊將會影響訓練分析的正確性。

- 5. 選擇訓練項目。
- 6. 閱讀並接受安全條款。

注意**:** 如果您需要更改裝置上的語言設定,請將 *Rider 40* 連結至 *brytonsport.com*,進入我的裝置 *>* 管理裝置資料,即可更改語言設定。

![](_page_98_Picture_18.jpeg)

![](_page_98_Picture_19.jpeg)

![](_page_99_Picture_0.jpeg)

### 連結、同步、充電

- 1. 使用隨附的 USB 連結線將 Rider 40 連結至電腦。
- 2. 從 bb.brytonsport.com 下載 Bryton Bridge 2 應用程式,再將 Rider 40 同步。

![](_page_99_Picture_4.jpeg)

繼續將 Rider 40 連結於電腦 上,為 Rider 40 充電。 注意**:** 第一次使用時,電池應充電 約 *<sup>4</sup>*小時。

#### 圖示

繁體中文

4

![](_page_99_Picture_152.jpeg)

![](_page_99_Picture_153.jpeg)

注意**:** 畫面上只會出現正在使用的圖示。

![](_page_100_Figure_0.jpeg)

開始訓練

- 1. 開啟 Rider 40。
- 2. 短按向下鍵▼ 選擇訓練與測試,短按 △ 鍵淮入訓練選單。
- 3. 設立簡易訓練: 選擇見建立計畫 > 簡易訓練 > 依時間、依距離、 卡路里。
- 4. 設立其他運動/訓練內容,您即可開始騎乘。

![](_page_100_Figure_6.jpeg)

#### 注意**:**

♠

- 當 Rider 40 連結至心率感測器時,才會顯示**卡路里**的選項。
- 畫面顯示的資訊,會根據您的設定不同而有所變化。
- 請參閱使用手冊,進一步了解各項設定流程與內容。

![](_page_100_Picture_11.jpeg)

![](_page_100_Picture_12.jpeg)

![](_page_101_Figure_0.jpeg)

# 分享與管理資料 透過電腦管理您的 **Rider 40**

- 1. 使用 mini USB 線將 Rider 40 連接至電腦。
- 2. 安裝 *Bryton Bridge 2* 應用程式。您可以至 http://bb.brytonsport.com 下載應用程式。
- 3. 依照畫面指示,將資料傳送至電腦中。

### 與其他單車騎士分享經驗

請至 http://www.brvtonsport.com, 與全球各地的單車騎十分享您 的經驗與訓練成果。

注意**:** 請至 *http://corp.brytonsport.com*下載使用手冊。

# 將 **Rider 40** 安裝於自行車上

請依照下列指示將 Rider 40 安裝於自行車上。

![](_page_101_Picture_10.jpeg)

![](_page_101_Figure_11.jpeg)

![](_page_101_Picture_12.jpeg)

![](_page_101_Picture_13.jpeg)

![](_page_102_Figure_0.jpeg)

# **(**選購**)** 配件安裝方式

![](_page_102_Figure_2.jpeg)

心率感測器

⊕

![](_page_102_Picture_4.jpeg)

![](_page_102_Picture_5.jpeg)

![](_page_103_Figure_0.jpeg)

◈

![](_page_103_Picture_1.jpeg)

![](_page_104_Picture_0.jpeg)

![](_page_104_Picture_1.jpeg)

![](_page_104_Figure_2.jpeg)

![](_page_104_Figure_3.jpeg)

![](_page_105_Figure_0.jpeg)

# **Rider 40**

有 4 个功能按键。

![](_page_105_Picture_3.jpeg)

# 按键功能

![](_page_105_Picture_5.jpeg)

### 配件

包含以下配件:

• mini USB 线 • 自行车固定支架 可选购的配件包含:

#### • 心跳带

 $\overline{2}$ 

- 速度感应器
- 踏频感应器
- 2合1感应器

#### 1 电源**/**返回按键 **(** / **)**

- 短按按键可返回上一个页面或取消 选项。
- 长按按键可开启/关闭电源。

#### 2 模式**/**向上按键 **(**p**)**

- 码表模式下, 短按可切换检视模式。
- 菜单模式下,短按可向上选择选项。 长按可快速向上选择。
- 高度检视模式下,短按按键可切换全屏 高度检视图。

#### 3 确认**/**记录按键 **(** / **)**

- 菜单模式下,短按可确认选项。
- 骑行模式下,短按可开始记录运动数 据。再短按可停止。

#### 4 绕圈**/**向下按键 **(**q**)**

- 菜单模式下,短按可向下选择选项。 长按可快速向下选择。
- 开始记录运动数据时,短按可记录绕 圈数据。
- 码表模式下,长按可进入"快速菜单" 设置页面。

![](_page_106_Figure_0.jpeg)

# 开始使用

### 开启**/**关闭

长按电源按键 (b) 可开启/关闭 Rider 40 主机电源。

### 主机重起

同时长按三个按键 (▲/△/▼) 可重新启动 Rider 40。

### 首次启动,设置信息

首次启动 Rider 40, 主机页面会显示设置步骤。 请依下列顺序设置:

- 1. 设置显示语言。
- 2. 设置日光节约时间。
- 3. 设置公制单位。
- 4. "设置用户信息": "设置用户信息"包括以下数据设置:
	- 性别 年龄 • • 身高

• 体重 • Max HR (最大心跳) • LTHR (乳酸阀值心率) 您输入的信息越准确,您的运动数据分析也越准确。

5. 设置训练类型。

6. 阅读并接受安全条款。

注意**:** 如您需要再次更改主机的显示语言,请将 *Rider 40* 连接电脑,并登入 *brytonsport.com*,进入"我的设备 *<sup>&</sup>gt;* 管理设备数据,可以轻松更改。

简体中文

![](_page_107_Figure_0.jpeg)

### 连接,同步,充电

- 1. 请使用包装盒内的 USB 线, 连接 Rider 40 主机与电脑。
- 2. 请从 bb.brytonsport.com 下载 *BrytonBridge2* 驱动。安装完成 后,同步 Rider 40。

![](_page_107_Figure_4.jpeg)

![](_page_107_Picture_5.jpeg)

#### 图标

![](_page_107_Picture_191.jpeg)

![](_page_107_Picture_192.jpeg)

![](_page_107_Picture_9.jpeg)
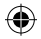

## 开始训练

- 1. 打开 Rider 40 电源。
- 2. 短按向下 ▼ 按键,选择菜单中的骑行训练测试后,短按 △ 键 来确认进入训练模式。
- 3. 设置快速训练模式: 选择**快速训练 > 简易训练 > 依时间、依距** 离、依卡路里。
- 4. 设置运动/训练设定参数后,即可开始骑行训练。

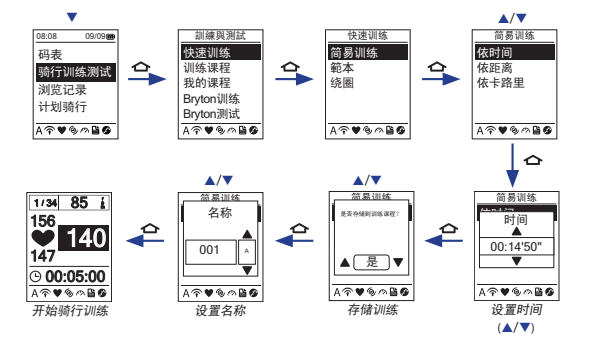

#### 注意**:**

- 当 *Rider 40* 与心跳带完成配对后,才能显示依卡路里的选项。
- 主机页面显示信息,会根据您设置内容来显示。
- 请参考使用手册,进一步了解各种设定流程与内容。

简体中文

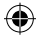

## 分享与管理数据

## 透过电脑管理您的 **Rider 40**

- 1. 使用 mini USB 线连接 Rider 40 主机与电脑。
- 2. 安装 *Bryton Bridge 2* 驱动。您可以到 http://bb.brytonsport.com 下载驱动。
- 3. 按照页面指示,同步运动数据到电脑做分析。

## 分享运动数据

简体中文

6

请登入 http://www.brytonsport.com,您可以查看或分享您的运动 数据。

注意**:** 请至 *http://corp.brytonsport.com* 下载相关使用手册。

# 安装到自行车上

请按照下列指示将 Rider 40 安装到自行车上。

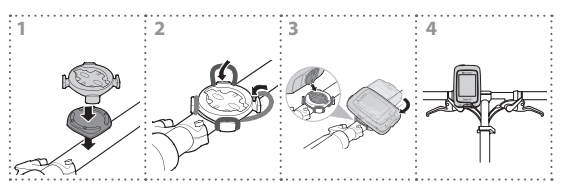

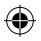

## **(**选购 **)** 配件安装方式

心跳带

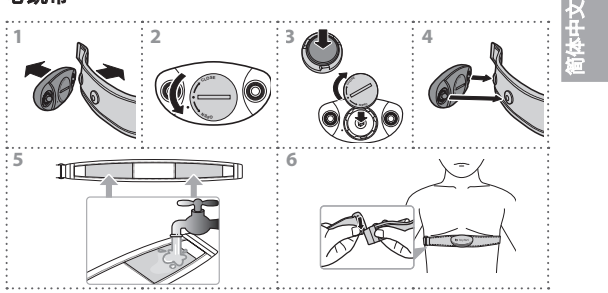

G

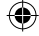

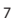

◈

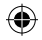

速度**/**踏频感应器

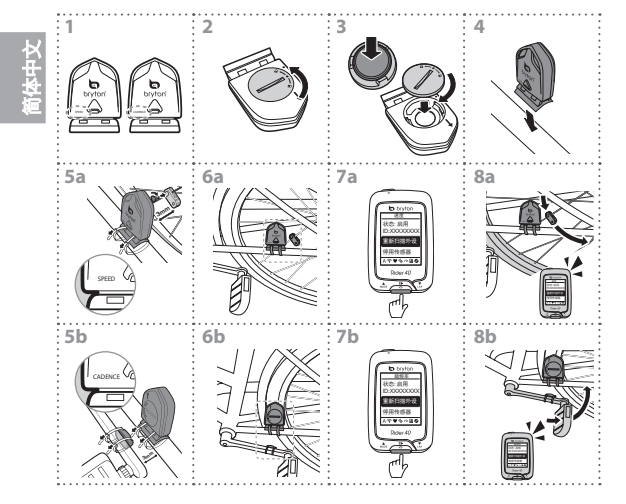

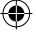

8

€

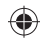

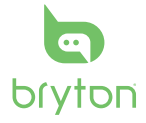

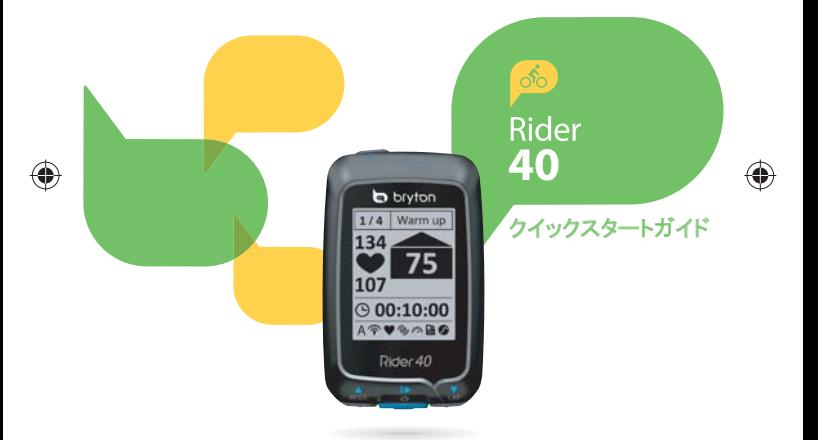

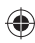

## **Rider 40**

Rider 40 には、複数の機能で使用される4つのキーがあります。

#### **キーの機能**

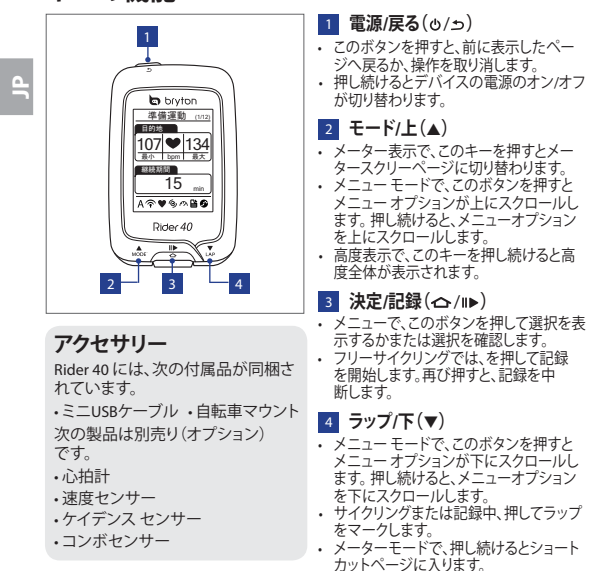

 $\mathcal{D}$ 

## **使用の手引き**

#### **オン/オフを切り替える**

の長押しで Rider 40 の電源のオン/オフを切り替えます。

#### **リセット**

Rider 40 をリセットするには、3つのキー (▲/△/▼) をすべて同時に 押します。

#### **最初のセットアップ**

Rider 40 の電源をはじめてオンにしたときは、セットアップウィザードが起動します。手順に従って、セットアップを完成させてください。

- 1. 表示言語を選択します。
- 2. 夏時間を選択します。
- 3. 測定に使用する単位を選択します。
- 4. 「ユーザー プロファイル」を入力します。 「ユーザープロファイル」には、次のデータ設定が含まれます。 • 性別 • 年齢 • • • 身長
	- Max HR 体重• 体重 • Max HR(最大心拍数) • LTHR(Lactatel,きい値心拍数)

ユーザー データはなるべく入力しましょう。データの正確性が高 いとトレーニング分析結果の精度が向上します。

5. 運動のタイプを選択します。

6. 安全に関する同意書をよく読み、よろしければ同意してください。**注:**デバイスの言語を変更したい場合、デバイスを *Brytonsport.com* に接続し、 **マイデバイス** *>* **デバイスデータの管理**経由で設定を変更してください。

 $\triangle$ 

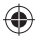

### **接続、同期、および充電**

- 1. 付属のミニ USB ケーブルを使用して、Rider 40 を PC に接続します。
- 2. bb.brytonsport.com で *Bryton Bridge 2* アプリケーションをダウン ロードし、Rider 40 と同期します。

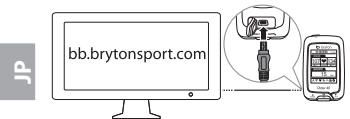

**アイコン**

Rider 40 を PC に接続したままにして、バッテリを充電しま す。ミニ USB ケーブルを使用して PC に接続します。**注:**初めて使用する場合、バッテリ

を*4* 時間ほど充電してください。

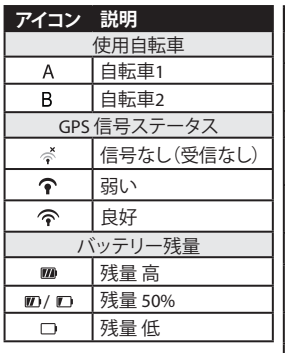

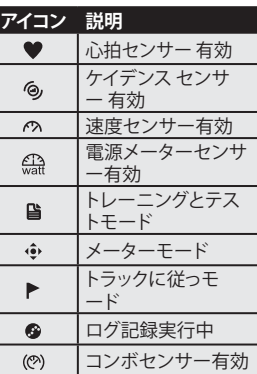

**注:**アクティブなアイコンのみが画面に表示されます。

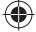

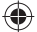

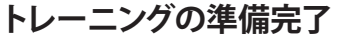

- 1. Rider 40 の電源をオンにします。
- 2. ▼を押して**トレーニングとテスト**を選択し、 ▲トレーニングメニュ ーに入ります。
- 3. 単純なワークアウトを選択するには、**計画する** > **シンプル** > **時間単位**、**距離単位**、**体重単位。**
- 4. 必要なエクササイズ/トレーニング設定を行って、サイクリングに出かけます。

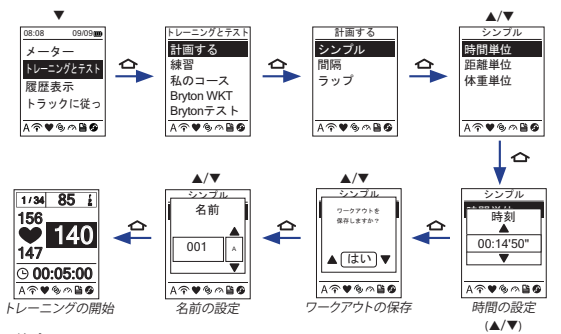

#### **ご注意:**

- **体重単位**が *Rider 40* にリンクされている場合、*HR* データのみが画面に表示されます。
- 表示された情報と利用可能なオプションは、エクササイズ*/*トレーニングモードによって異なります。
- 他のトレーニング設定をカスタマイズするには、ユーザーズマニュアルで詳細を確認してください。

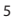

 $\triangle$ 

## **データの共有と管理**

## **コンピュータ経由での Rider 40 データの管理**

- 1. ミニ USB ケーブルを使用して、コンピュータに Rider 40 を接続します。
- 2. *Bryton Bridge 2* アプリケーションをインストールします。アプリケ ーションは http://bb.brytonsport.com からダウンロードできます。
- 3. 画面に表示される指示に従って、データをコンピュータに転送します。

#### **ほかの自転車仲間と情報交換をしましょう**

世界中の他の自転車仲間と経験やトレーニング結果を共有するには、http://www.brytonsport.com にアクセスしてください。 **ご注意:**ユーザーズマニュアルをダウンロードするには、*http://corp.brytonsport.com* にアクセスしてください。

## **自転車マウントの取り付け**

自転車に Rider 40 をマウントするには、次を実行します。

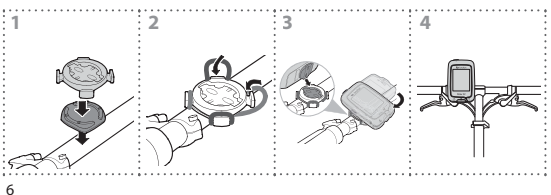

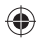

 $\mathbb{P}$ 

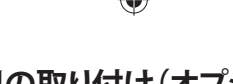

## **アクセサリの取り付け(オプション) 心拍数モニタ**

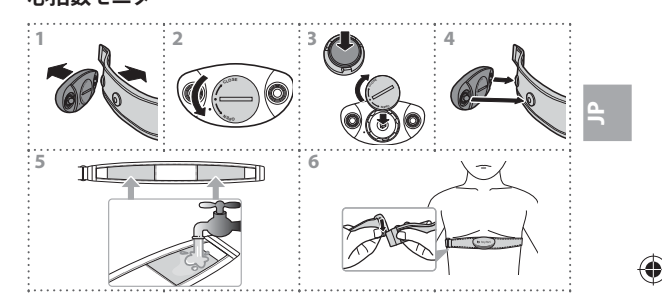

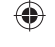

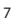

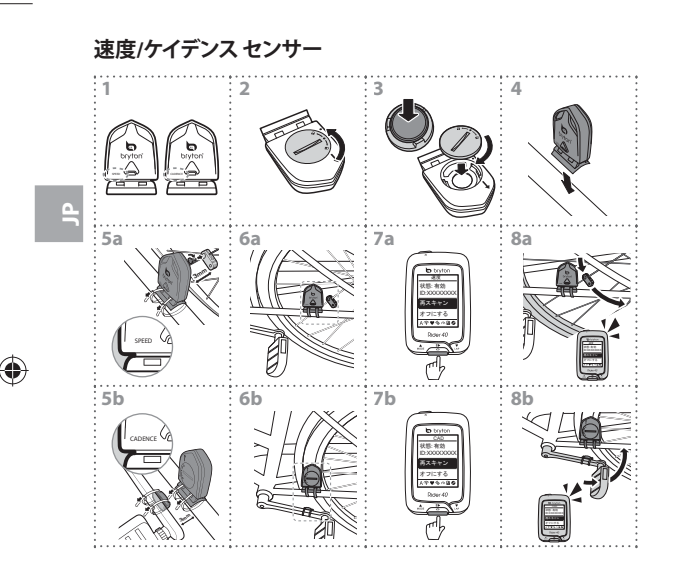

♦

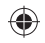

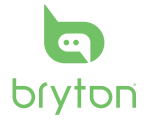

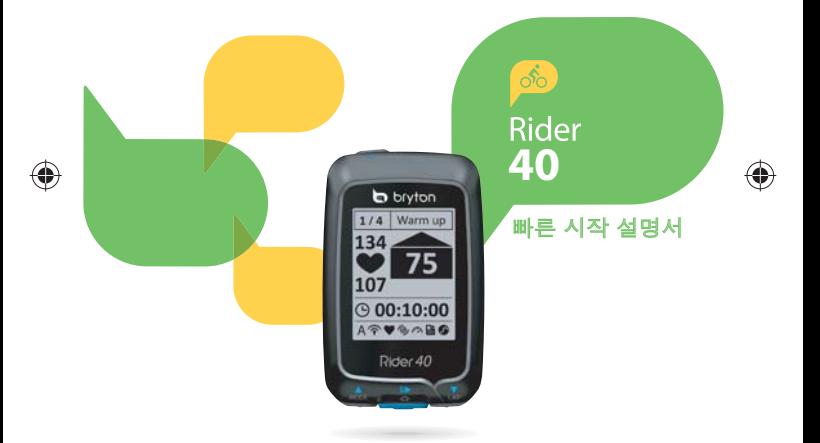

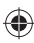

## **Rider 40**

Rider 40 은 멀티 기능이 있는 4개의 키가 있습니다.

## **주요 기능**

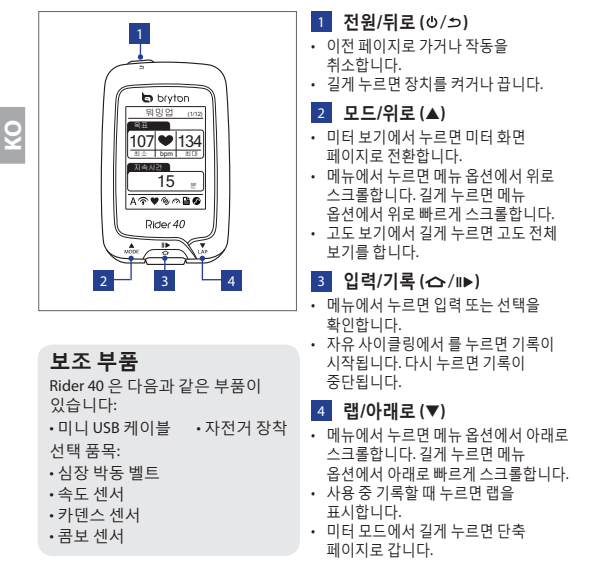

€

€

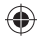

## **시작하기**

**켜기/끄기**

를 길게 누르면 Rider 40을 켜거나 끕니다.

### **재설정**

Rider 40를 재설정하려면 3개의 키(▲/△/▼)를 동시에 길게 누릅니다.

### **초기 설정**

Rider 40을 최초로 켜면 설정 마법사가 화면에 나타납니다. 다음 지시대로 설정을 완료하십시오.

- 1. 사용할 언어를 선택합니다.
- 2. 일광 절약 시간제를 선택합니다.
- 3. 측정 단위를 선택합니다.

4. "사용자 프로필"을 입력합니다. "사용자 프로필"에는 다음과 같은 데이터 설정을 포함합니다:

- 성별 나이 키
- 몰무게 Max HR ( 침대 심장박동) LTHR

데이터를 입력하십시오. 정확한 데이터는 훈련 분석에 중요한 영향을 줍니다.

- 5. 훈련 유형을 선택합니다.
- 6. 안전 동의서를 읽고 동의하십시오.

**참고:** 장치 사용 언어를 변경하려면 장치를 *Brytonsport.com*에 연결하여 **내 장치** *<sup>&</sup>gt;***장치 데이터 관리** 에서 설정을 변경하십시오*.*

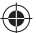

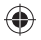

## **연결, 동기화, 및 충전**

- 1. 제공되는 미니 USB 를 사용하여 Rider 40 을 컴퓨터에 연결합니다.
- 2. bb.brytonsport.com에서 *Bryton Bridge 2* 응용프로그램을 다운로드하여 Rider 40 과 동기화합니다.

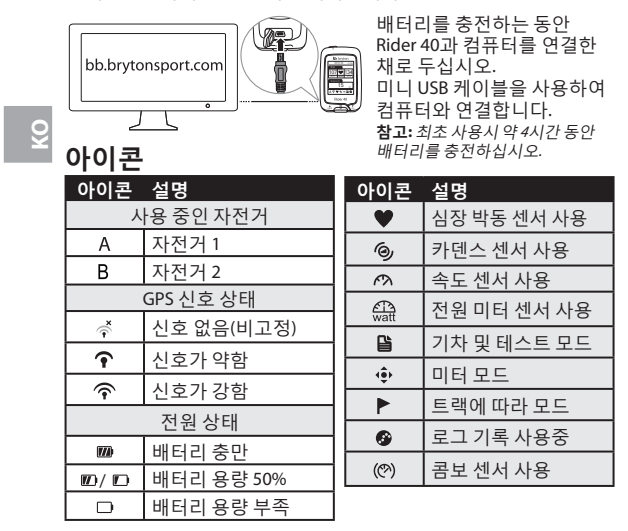

**참고:** 사용 중인 아이콘만 화면에 표시됩니다*.*

4

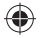

## **훈련 준비**

- 1. Rider 40을 켭니다.
- 2. ▼를 눌러 **기차 및 테스트** 선택하고 企 를 눌러 훈련 메뉴로 갑니다.
- <sup>3</sup>간단한 운동을 설정하려면**계획** <sup>&</sup>gt;**기본** <sup>&</sup>gt;**시간별**, **거리별** 또는 **칼로리별**을 선택합니다.
- 4. 필요한 운동/훈련 설정을 설정하고 운동을 시작합니다.

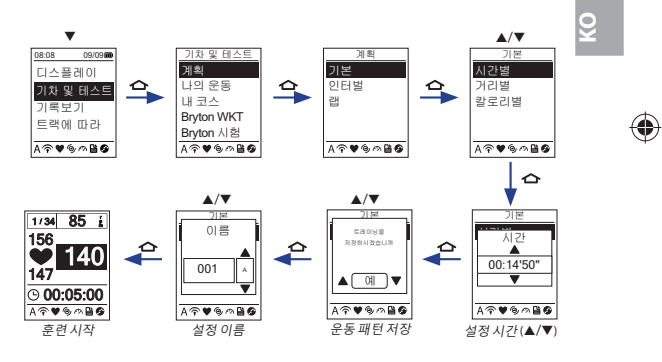

#### **참고:**

- **칼로리별**은 심박 센서가 *Rider 40*과 연결된 경우에만 표시됩니다*.*
- 표시된 정보 및 사용 가능한 옵션은 운동*/*훈련 모드에 따라 다릅니다*.*

€

*•* 기타 훈련 설정을 사용자 지정하려면 설명서를 참조하십시오*.*

## **데이터 공유 및 관리**

**KO**

## **컴퓨터로 Rider 40 데이터 관리하기**

1. 미니 USB 케이블로 컴퓨터와 Rider 40을 연결합니다.

- 2. *Bryton Bridge 2* 응용프로그램을 설치합니다. 응용프로그램은 http://bb.brytonsport.com에서 다운로드 받을 수 있습니다.
- 3. 화면에 나오는 지침에 따라 데이터를 컴퓨터로 전송합니다.

## **여러분의 경험을 다른 동호인과 함께 나누십시오**

여러분의 경험을 전 세계에 있는 자전거 동호인과 공유하려면 http://www.brytonsport.com을 방문하십시오.

**참고:** 사용 설명서를 다운로드 받으려면 *http://corp.brytonsport.com*을 방문하십시오*.*

## **자전거에 장착하기**

아래와 같이 Rider 40을 자전거에 장착하십시오:

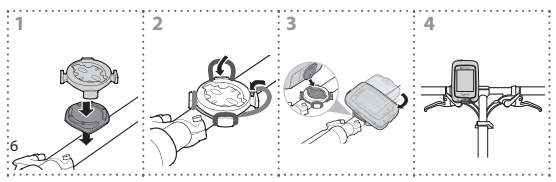

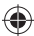

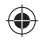

# **액세서리 설치(선택)**

#### **심박 모니터**

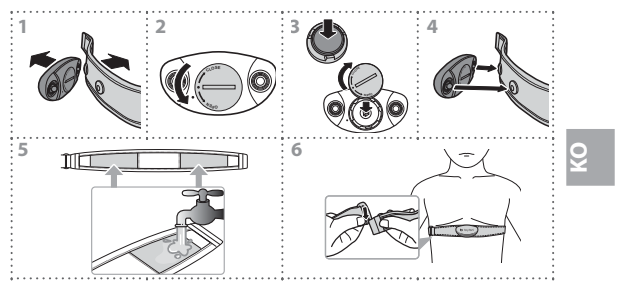

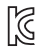

KCC-CRM-BYN-Rider40<br>Applicant name: Bryton Inc.<br>Model number: Rider 40 Manufactured date: 02, 2012 Manufacturer: Bryton Inc. Manufacturer, Country of origin: China

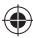

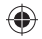

**속도/카덴스 센서**

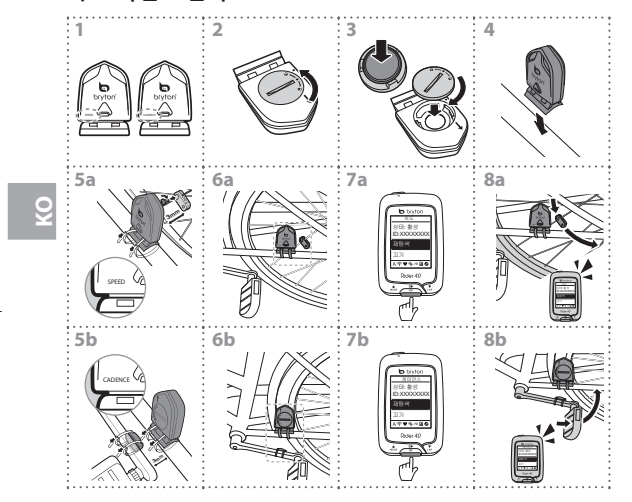

€

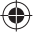

 $\bigoplus$ 

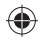

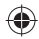

# b bryton

brytonsport.com

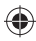